# **Inspiron 15 3520**

Configuration et caractéristiques

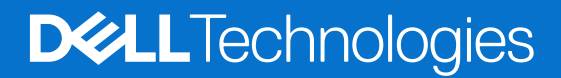

#### Remarques, précautions et avertissements

**REMARQUE :** Une REMARQUE indique des informations importantes qui peuvent vous aider à mieux utiliser votre produit.

**PRÉCAUTION : ATTENTION vous avertit d'un risque de dommage matériel ou de perte de données et vous indique comment éviter le problème.**

**AVERTISSEMENT : Un AVERTISSEMENT signale un risque d'endommagement du matériel, de blessure corporelle, voire de décès.**

© 2022-2024 Dell Inc. ou ses filiales. Tous droits réservés. Dell Technologies, Dell et les autres marques sont des marques de Dell Inc. ou de ses filiales. Les autres marques peuvent être des marques de leurs détenteurs respectifs.

# Table des matières

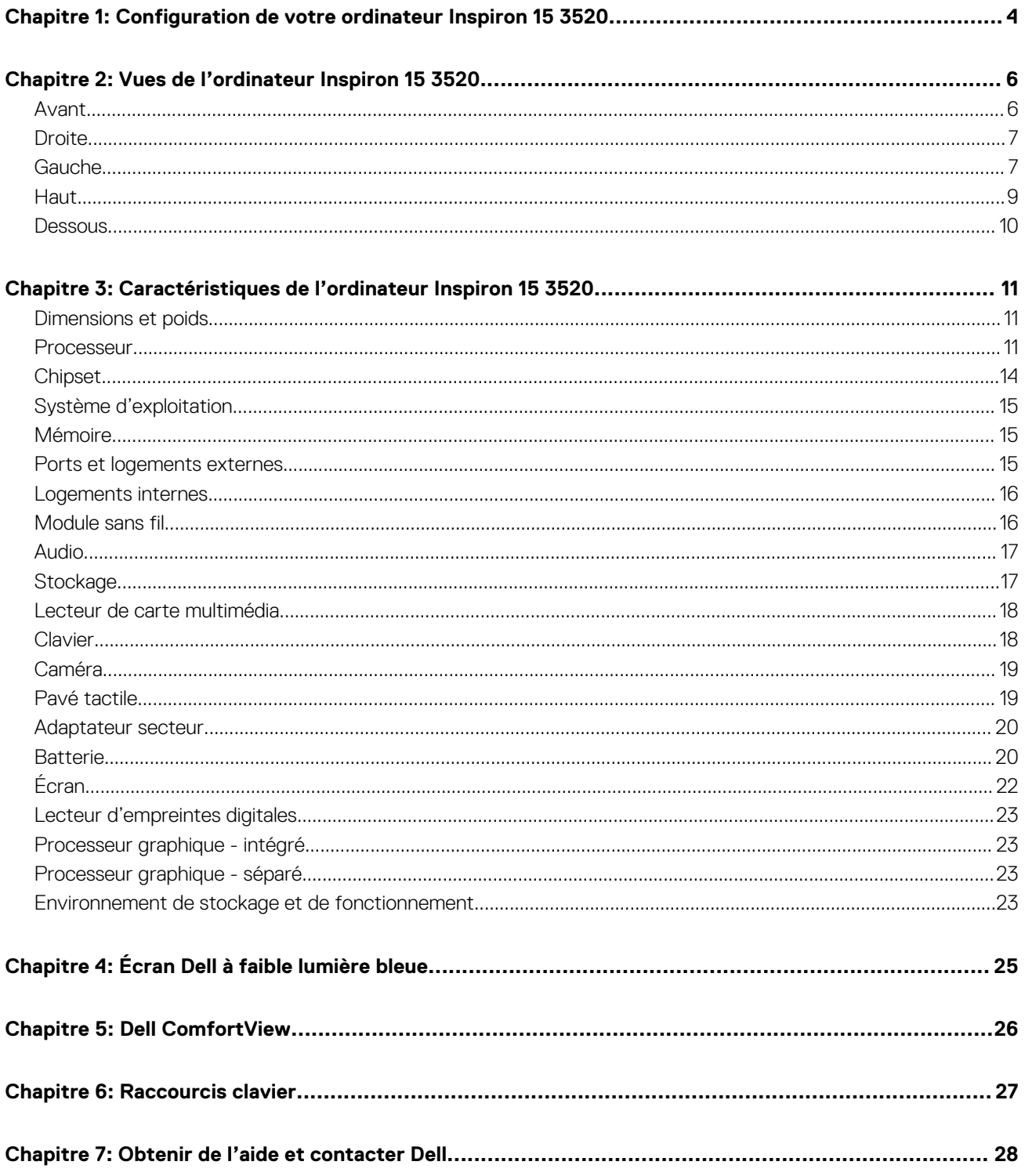

# **Configuration de votre ordinateur Inspiron 15 3520**

<span id="page-3-0"></span>**REMARQUE :** En fonction de la configuration que vous avez commandée, les images présentées dans ce document peuvent être  $\Omega$ différentes de votre ordinateur.

1. Branchez l'adaptateur secteur et appuyez sur le bouton d'alimentation.

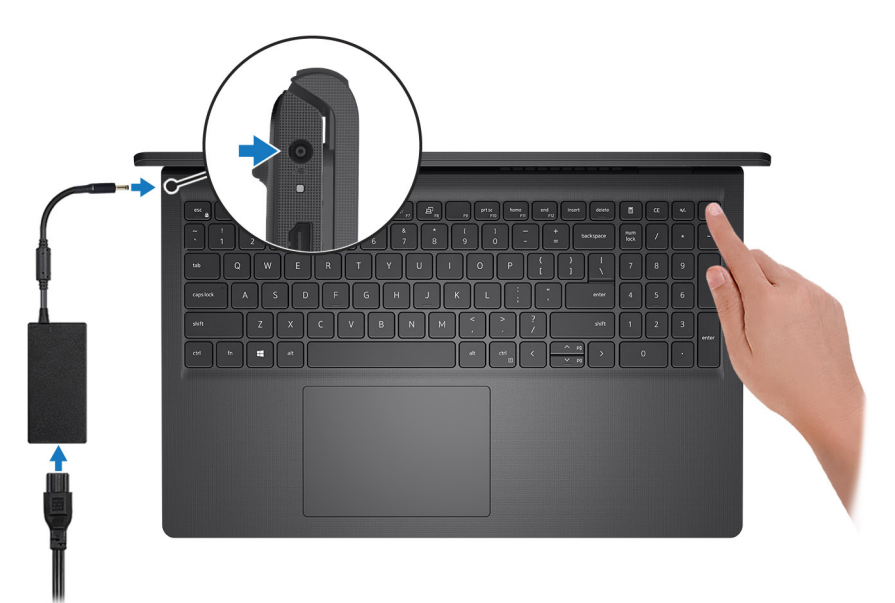

**REMARQUE :** Pour préserver la batterie, celle-ci peut passer en mode d'économie d'énergie. Connectez l'adaptateur secteur et appuyez sur le bouton d'alimentation pour allumer l'ordinateur.

2. Terminez la configuration du système d'exploitation.

#### **Pour Ubuntu :**

Suivez les instructions qui s'affichent à l'écran pour terminer la configuration. Pour plus d'informations concernant l'installation et l'utilisation de Ubuntu, consultez l'article de la base de connaissances sur le [site du support Dell.](https://www.dell.com/support/)

#### **Pour Windows :**

Suivez les instructions qui s'affichent à l'écran pour terminer la configuration. Lors de la configuration, Dell recommande les étapes suivantes :

● Connectez-vous à un réseau pour obtenir les mises à jour Windows.

**REMARQUE :** Si vous vous connectez à un réseau sans fil sécurisé, saisissez le mot de passe d'accès au réseau sans fil lorsque vous y êtes invité.

- Si vous êtes connecté à Internet, connectez-vous avec un compte Microsoft ou créez-en un. Si vous n'êtes pas connecté à Internet, créez un compte hors ligne.
- Dans l'écran **Support et protection**, entrez vos coordonnées.
- 3. Repérez et utilisez les applications Dell depuis le menu Démarrer de Windows (recommandé).

#### **Tableau 1. Localisez les applications Dell dans Windows en mode S**

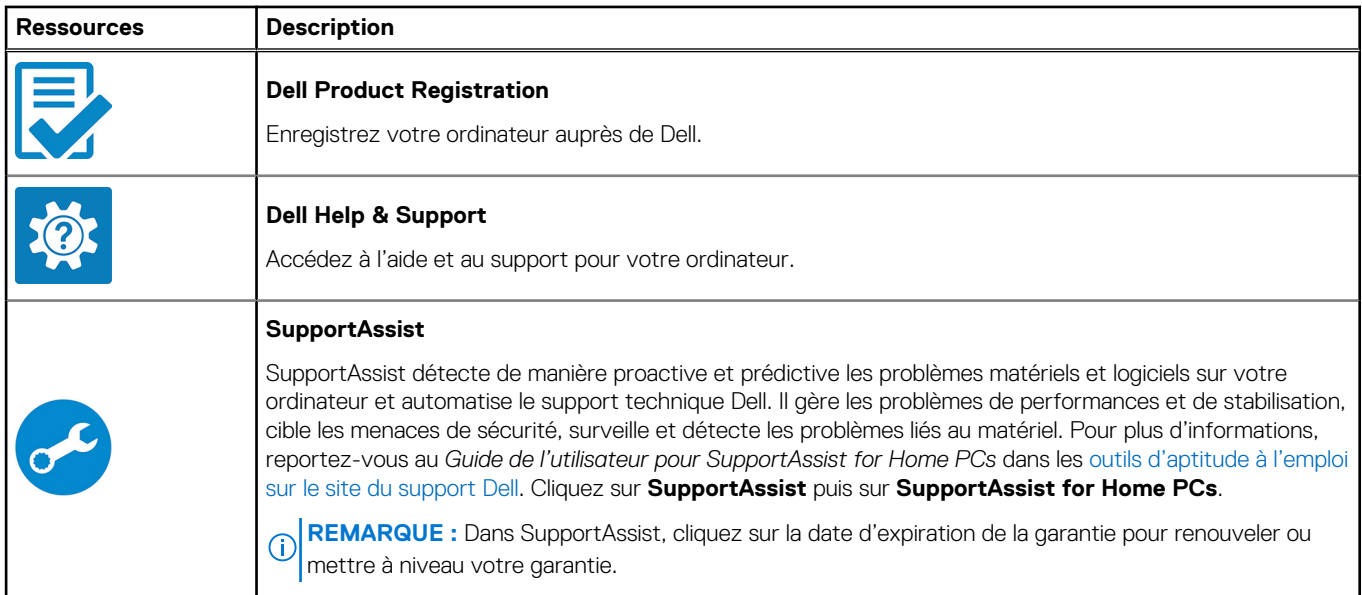

#### **Tableau 2. Localisez vos applications Dell dans Windows**

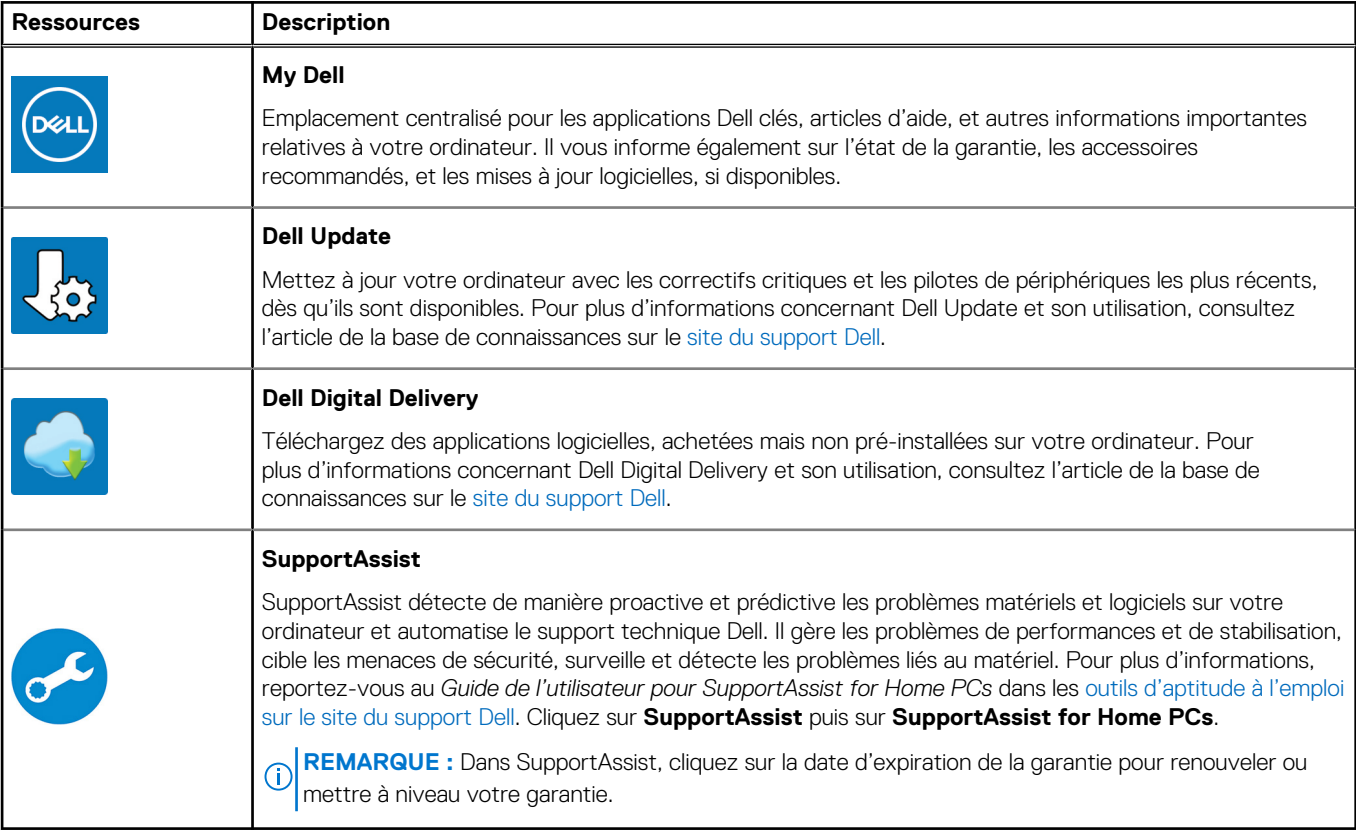

# **2**

## **Vues de l'ordinateur Inspiron 15 3520**

### <span id="page-5-0"></span>**Avant**

**PRÉCAUTION : L'angle maximal de fonctionnement de la charnière du panneau d'écran est de 135 degrés.**

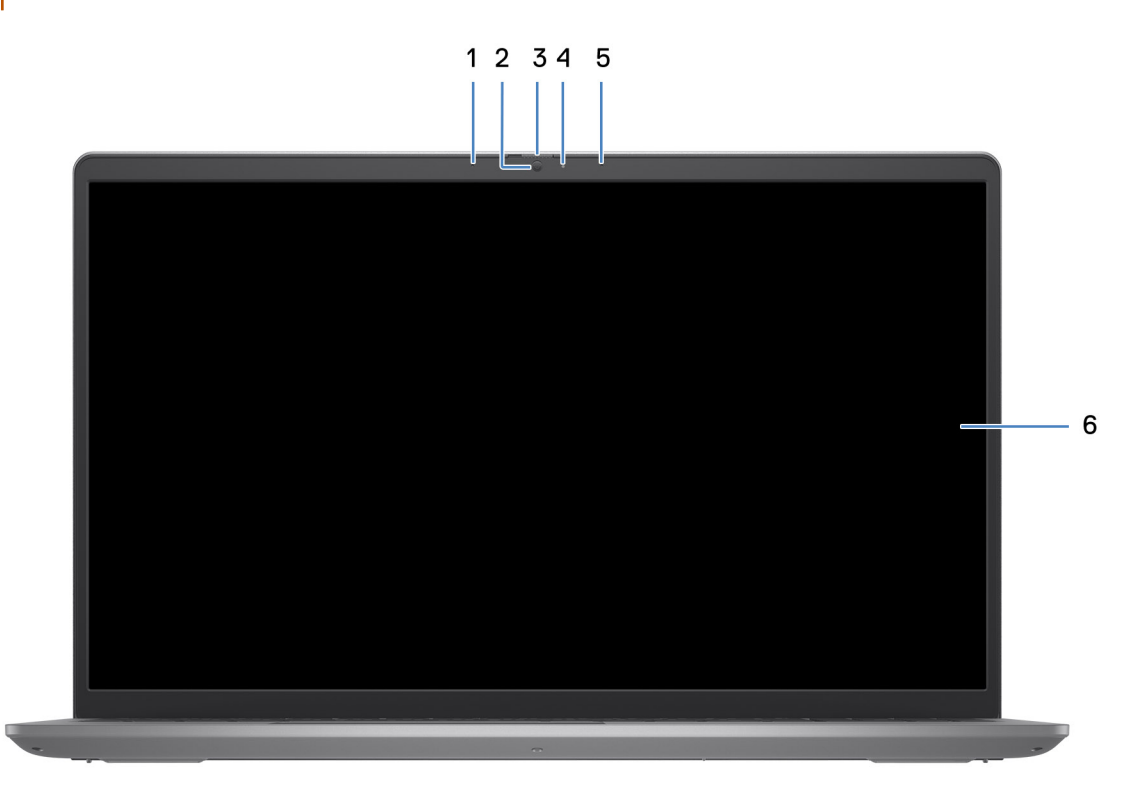

#### 1. **Microphone de gauche (en option)**

Fournit une entrée audio numérique pour l'enregistrement audio et les appels vocaux.

#### 2. **Caméra**

Passez des appels vidéo, prenez des photos ou enregistrez des vidéos.

#### 3. **Obturateur de confidentialité (en option)**

Faites glisser le volet de confidentialité pour recouvrir l'objectif de la caméra et protéger votre confidentialité lorsque vous n'utilisez pas la webcam.

#### 4. **Voyant d'état de la webcam**

S'allume lorsque la webcam est en cours d'utilisation.

#### 5. **Microphone droit**

Fournit une entrée audio numérique pour l'enregistrement audio et les appels vocaux.

#### 6. **Écran LCD**

Fournit une sortie visuelle à l'utilisateur.

## <span id="page-6-0"></span>**Droite**

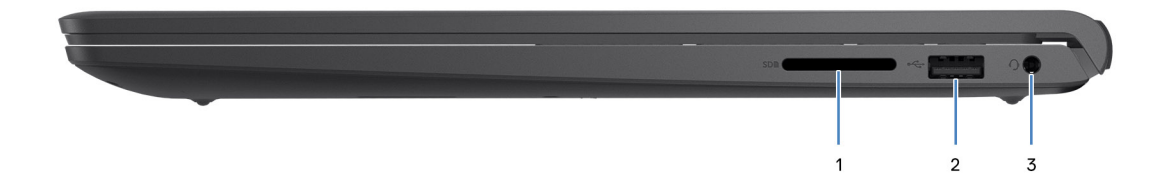

#### 1. **Logement de carte SD**

Insérez une carte SD pour étendre votre stockage et stocker des photos, des vidéos et des données à partir de votre ordinateur. L'ordinateur prend en charge les types de cartes suivants :

- SD (Secure Digital)
- SDHC (Secure Digital High Capacity)
- SDXC (Secure Digital Extended Capacity)

#### 2. **Port USB 2.0**

Connectez des appareils tels que des appareils de stockage externe et des imprimantes. Bénéficiez de vitesses de transfert de données allant jusqu'à 480 Mbit/s.

#### 3. **Port de casque (combiné casque et microphone)**

Permet de connecter des écouteurs ou un casque (combiné écouteurs/microphone).

### **Gauche**

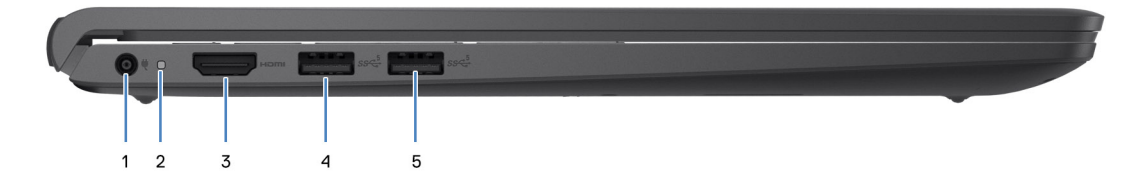

#### 1. **Port de l'adaptateur d'alimentation**

Permet de brancher un adaptateur secteur pour alimenter l'ordinateur en courant électrique et recharger la batterie.

#### 2. **Voyant d'état de la batterie et de l'alimentation**

Indique l'état de l'alimentation et de la batterie de l'ordinateur.

Blanc fixe : l'adaptateur secteur est connecté et la batterie est en train de se recharger.

Orange fixe : le niveau de charge de la batterie est faible ou critique.

Éteint : la batterie est complètement chargée.

**REMARQUE :** Sur certains ordinateurs, le voyant d'état de la batterie et de l'alimentation est également utilisé pour les diagnostics. Pour plus d'informations, consultez la section *Dépannage* du *Manuel de maintenance* de votre ordinateur.

#### 3. **Port HDMI 1.4**

Connectez un téléviseur, un écran externe ou un autre périphérique avec un port d'entrée HDMI. Prend en charge la sortie vidéo et audio.

#### 4. **Port USB 3.2 Gen 1**

Connectez des périphériques tels que des claviers, des souris, des imprimantes et des périphériques de stockage externes. Prend en charge des vitesses de transfert de données allant jusqu'à 5 Gbit/s.

#### 5. **Port USB 3.2 de première génération (en option)**

Connectez des appareils tels que des appareils de stockage externe et des imprimantes. Bénéficiez de vitesses de transfert de données allant jusqu'à 5 Gbit/s.

### Avec port USB-C

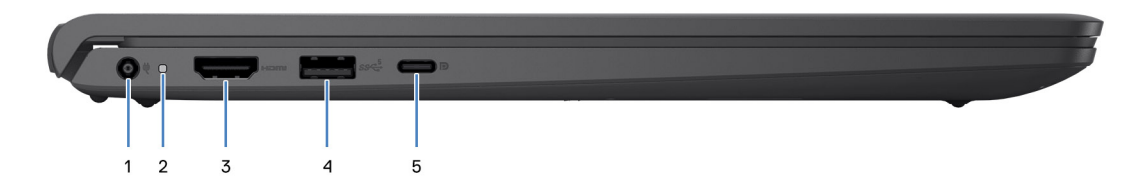

#### 1. **Port de l'adaptateur d'alimentation**

Permet de brancher un adaptateur secteur pour alimenter l'ordinateur en courant électrique et recharger la batterie.

#### 2. **Voyant d'état de la batterie et de l'alimentation**

Indique l'état de l'alimentation et de la batterie de l'ordinateur.

Blanc fixe : l'adaptateur secteur est connecté et la batterie est en train de se recharger.

Orange fixe : le niveau de charge de la batterie est faible ou critique.

Éteint : la batterie est complètement chargée.

**REMARQUE :** Sur certains ordinateurs, le voyant d'état de la batterie et de l'alimentation est également utilisé pour les diagnostics. Pour plus d'informations, consultez la section *Dépannage* du *Manuel de maintenance* de votre ordinateur.

#### 3. **Port HDMI 1.4**

Connectez un téléviseur, un écran externe ou un autre périphérique avec un port d'entrée HDMI. Prend en charge la sortie vidéo et audio.

#### 4. **Port USB 3.2 Gen 1**

Connectez des périphériques tels que des claviers, des souris, des imprimantes et des périphériques de stockage externes. Prend en charge des vitesses de transfert de données allant jusqu'à 5 Gbit/s.

#### 5. **Port USB-C 3.2 Gen 1 avec DisplayPort (en option)**

Connectez-vous à des périphériques de stockage externe. Bénéficiez de vitesses de transfert de données allant jusqu'à 5 Gbit/s.

Ce port prend également en charge le streaming vidéo/audio (uniquement sur les processeurs de 12<sup>e</sup> génération).

## <span id="page-8-0"></span>**Haut**

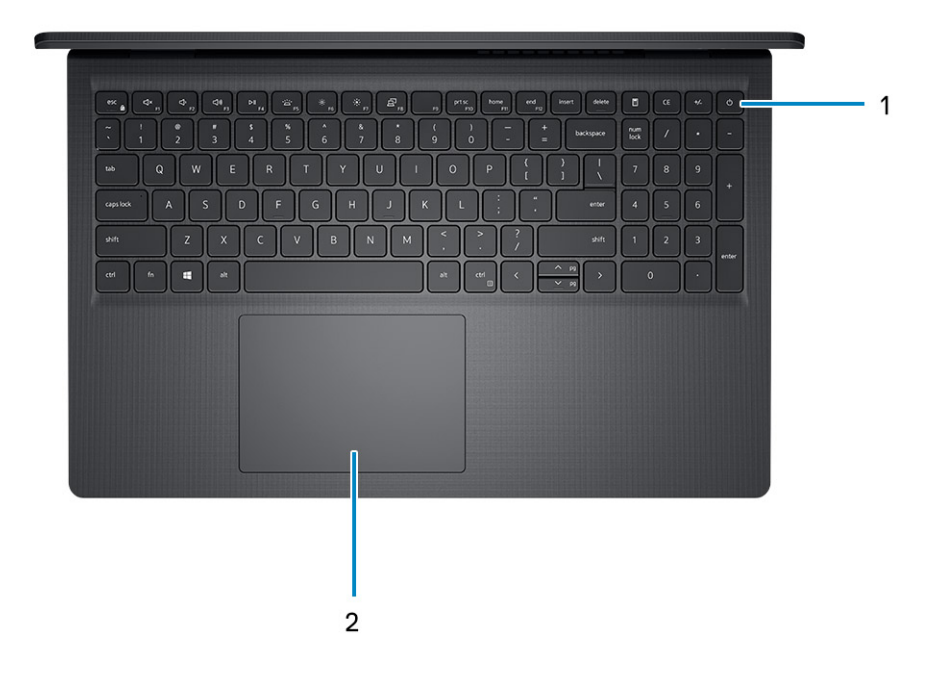

#### 1. **Bouton d'alimentation avec lecteur d'empreintes digitales (en option)**

Appuyez sur ce bouton pour allumer l'ordinateur s'il est éteint, en veille ou en veille prolongée.

Lorsque l'ordinateur est allumé, appuyez sur le bouton d'alimentation pour le faire passer en mode veille ; appuyez sur le bouton d'alimentation et maintenez-le enfoncé pendant 4 secondes pour le forcer à s'éteindre.

Si le bouton d'alimentation est doté d'un lecteur d'empreintes digitales, placez votre doigt sur le bouton d'alimentation pour vous connecter.

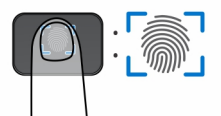

- **REMARQUE :** La zone en surbrillance indique la zone active du lecteur d'empreintes digitales. L'image est fournie uniquement à titre d'exemple.
- **REMARQUE :** Vous pouvez personnaliser le comportement du bouton d'alimentation dans Windows. Pour plus d'informations, ⋒ reportez-vous à *Me and My Dell* sur le [site du support Dell.](https://www.dell.com/support/manuals)

#### 2. **Pavé tactile**

Pour déplacer le pointeur de la souris, faites glisser le doigt sur le pavé tactile. Tapez pour simuler un clic gauche et tapez avec deux doigts pour simuler un clic droit.

#### 1. **Pavé tactile**

Pour déplacer le pointeur de la souris, faites glisser le doigt sur le pavé tactile. Tapez pour simuler un clic gauche et tapez avec deux doigts pour simuler un clic droit.

#### 2. **Zone de clic gauche**

Appuyez sur ce bouton pour effectuer un clic gauche.

#### 3. **Zone de clic droit**

Appuyez sur ce bouton pour effectuer un clic droit.

#### 4. **Bouton d'alimentation**

Appuyez sur ce bouton pour allumer l'ordinateur s'il est éteint, en veille ou en veille prolongée.

<span id="page-9-0"></span>Lorsque l'ordinateur est allumé, appuyez sur le bouton d'alimentation pour le faire passer en mode veille ; appuyez sur le bouton d'alimentation et maintenez-le enfoncé pendant 10 secondes pour le forcer à s'éteindre.

**REMARQUE :** Vous pouvez personnaliser le comportement du bouton d'alimentation dans Windows. Pour plus d'informations, consultez *Me and My Dell* sur la page des [manuels du support Dell.](https://www.dell.com/support/manuals)

### **Dessous**

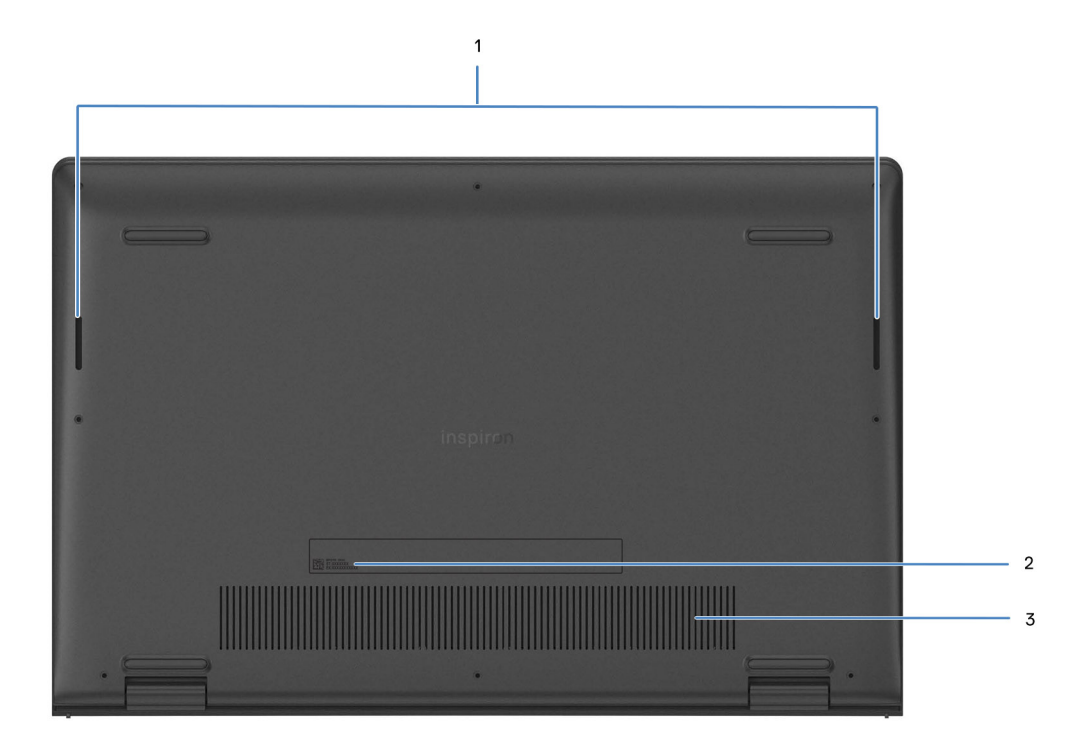

#### 1. **Haut-parleurs**

Sortie audio disponible.

#### 2. **Étiquette de service et étiquettes réglementaires**

L'étiquette de service est un identifiant alphanumérique unique qui permet aux techniciens de maintenance Dell d'identifier les composants matériels de votre ordinateur et d'accéder aux informations de garantie. L'étiquette de conformité contient des informations réglementaires au sujet de votre ordinateur.

#### 3. **Entrées d'air**

Les entrées d'air assurent la ventilation de votre ordinateur. Des entrées d'air obstruées peuvent provoquer une surchauffe et affecter les performances de votre ordinateur, voire causer des problèmes matériels. Protégez les entrées d'air des obstructions et nettoyez-les régulièrement afin d'éviter toute accumulation de poussière et de saleté. Pour plus d'informations concernant le nettoyage des entrées d'air, consultez les articles de la base de connaissances sur le [site du support Dell.](https://www.dell.com/support)

# **Caractéristiques de l'ordinateur Inspiron 15 3520**

## <span id="page-10-0"></span>**Dimensions et poids**

Le tableau suivant répertorie la hauteur, la largeur, la profondeur et le poids de votre ordinateur Inspiron 15 3520.

#### **Tableau 3. Dimensions et poids**

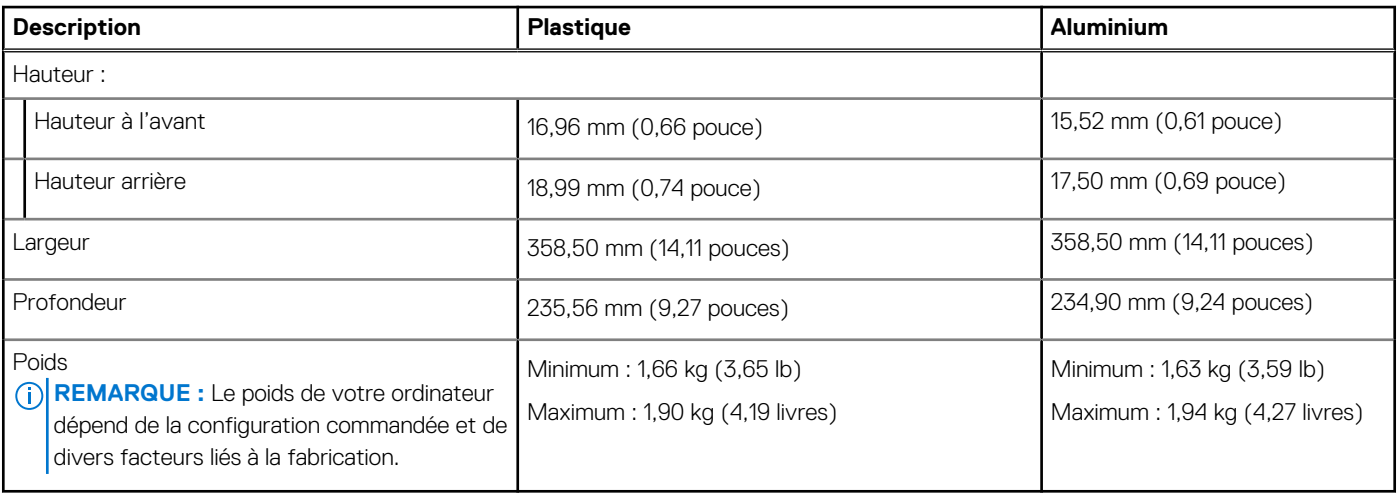

### **Processeur**

Le tableau suivant répertorie les détails des processeurs pris en charge par votre ordinateur Inspiron 15 3520.

#### **Tableau 4. Processeur**

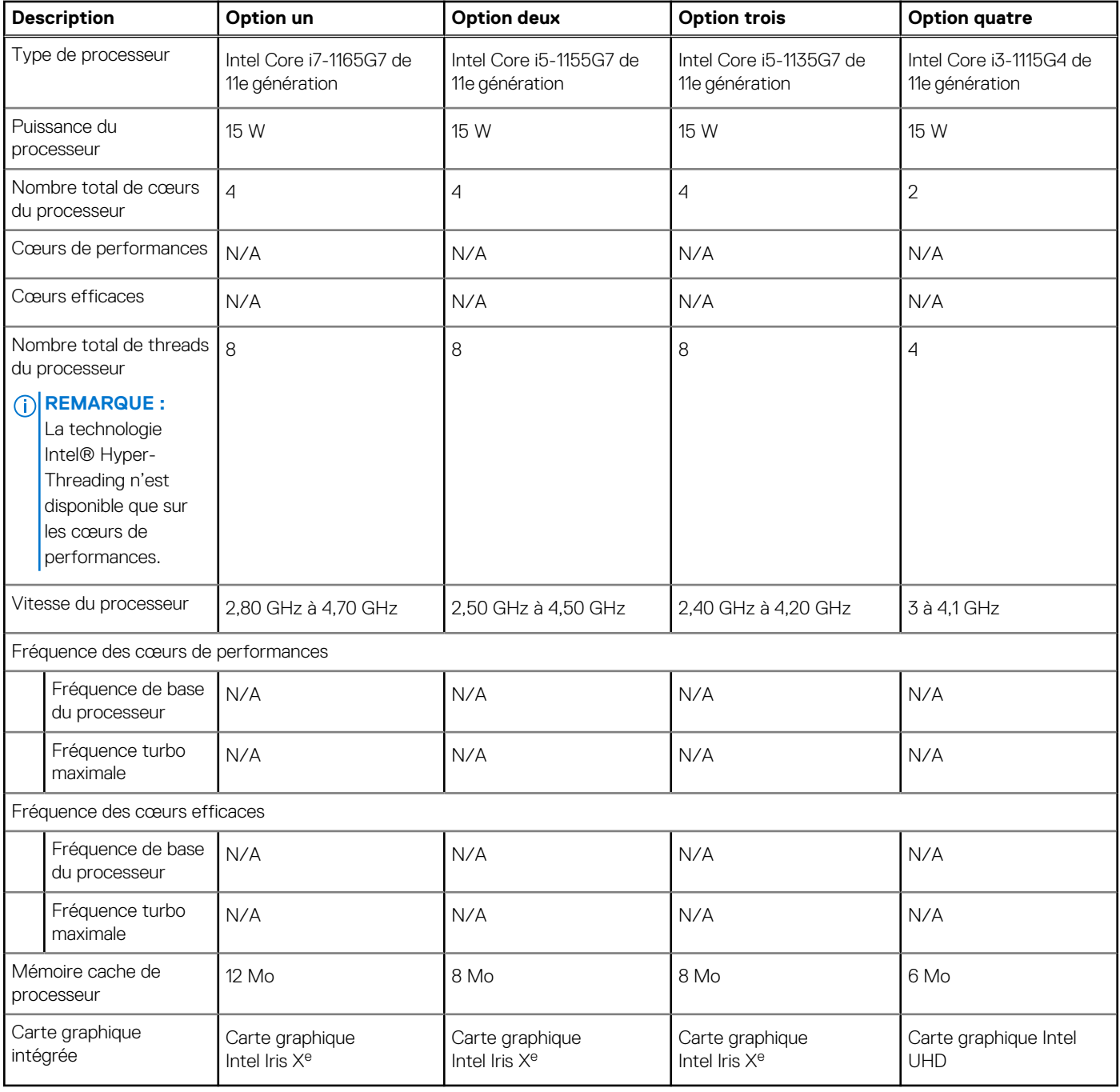

#### **Tableau 5. Processeur**

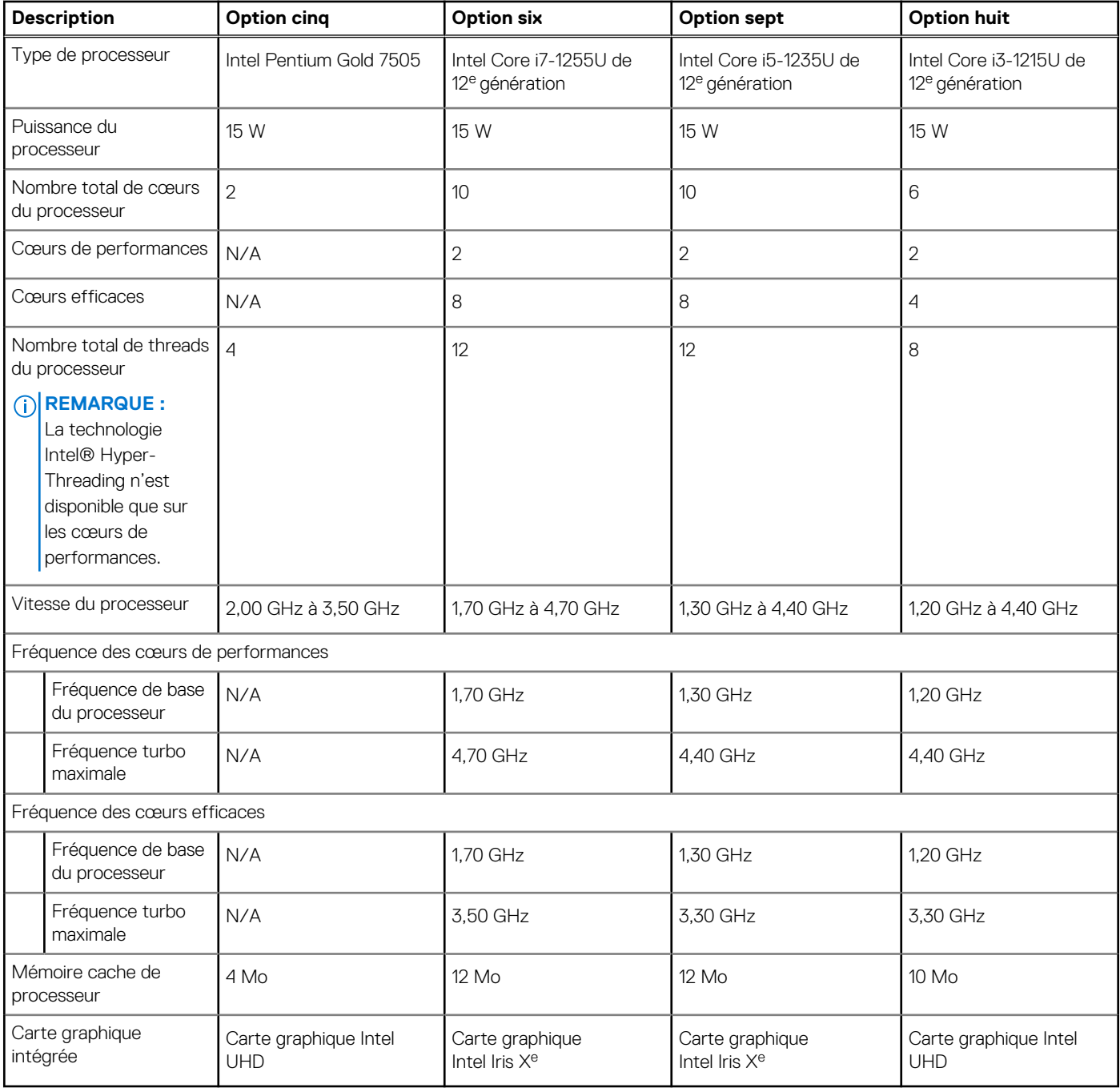

#### <span id="page-13-0"></span>**Tableau 6. Processeur**

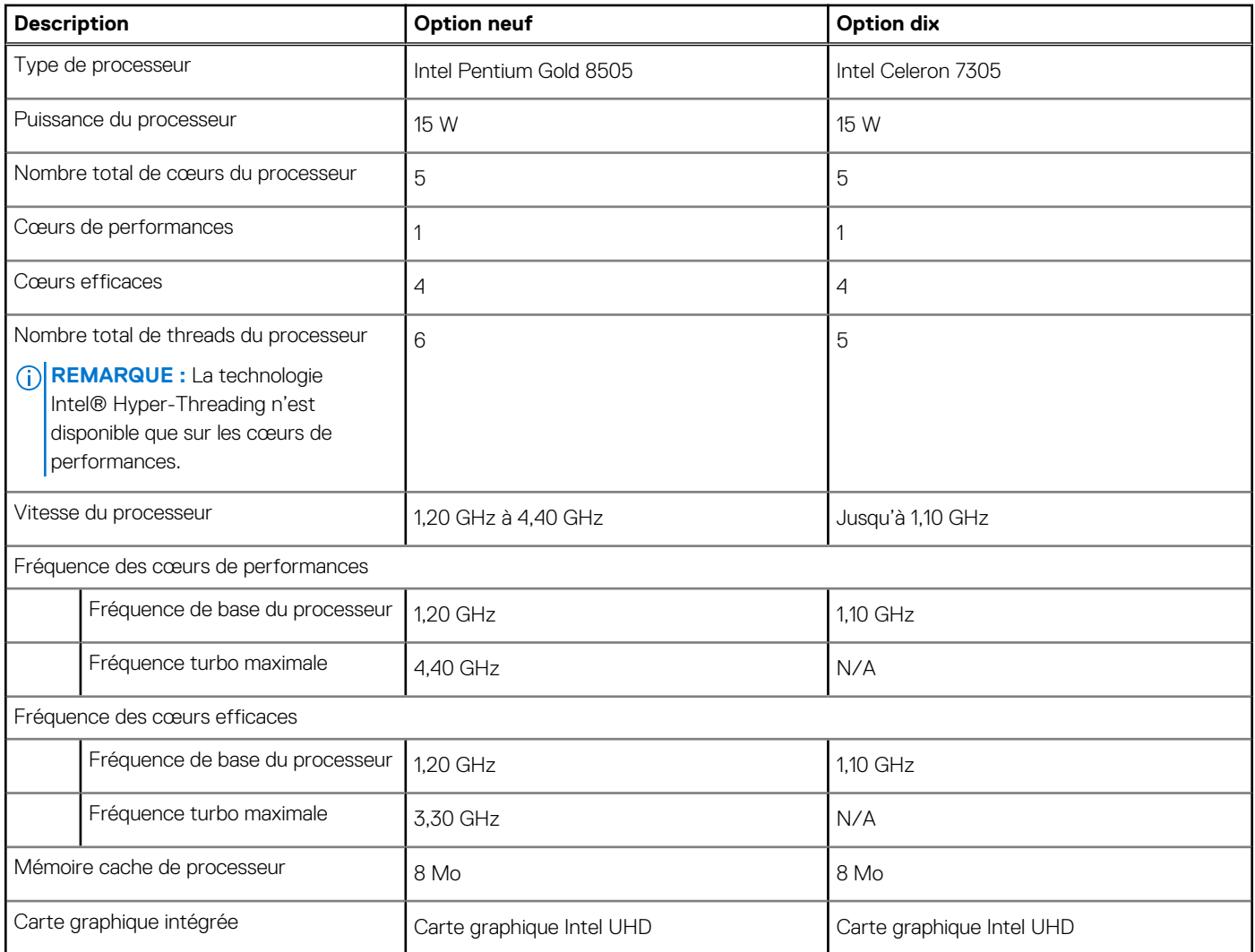

## **Chipset**

Le tableau suivant répertorie les détails du chipset pris en charge par votre ordinateur Inspiron 15 3520.

#### **Tableau 7. Chipset**

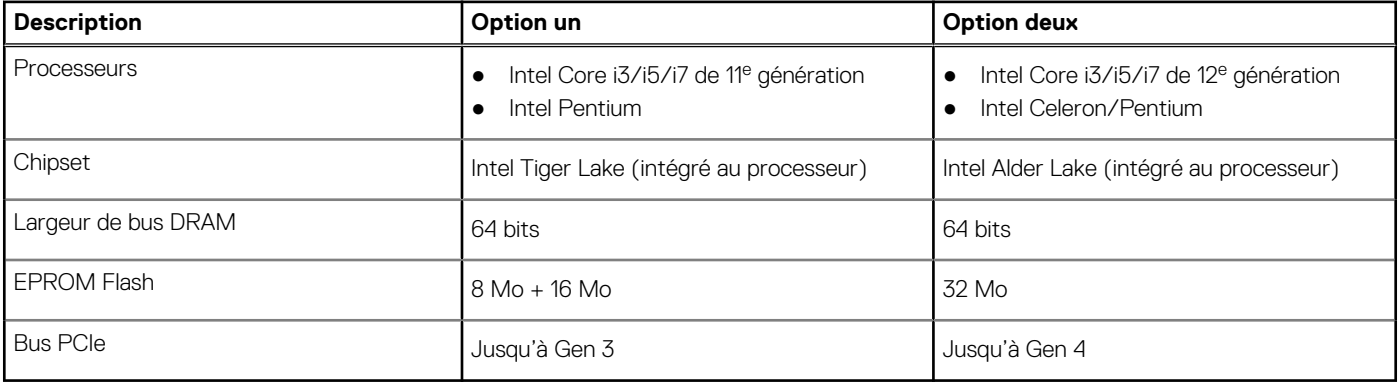

## <span id="page-14-0"></span>**Système d'exploitation**

Votre ordinateur Inspiron 15 3520 prend en charge les systèmes d'exploitation suivants :

- Windows 11 Famille en mode S, 64 bits
- Windows 11 Famille 64 bits
- Windows 11 Professionnel 64 bits
- Windows 11 Clients de l'éducation Professionnel 64 bits
- Ubuntu 20.04 LTS 64 bits

## **Mémoire**

Le tableau suivant répertorie les caractéristiques de la mémoire prises en charge par votre ordinateur Inspiron 15 3520.

#### **Tableau 8. Caractéristiques de la mémoire**

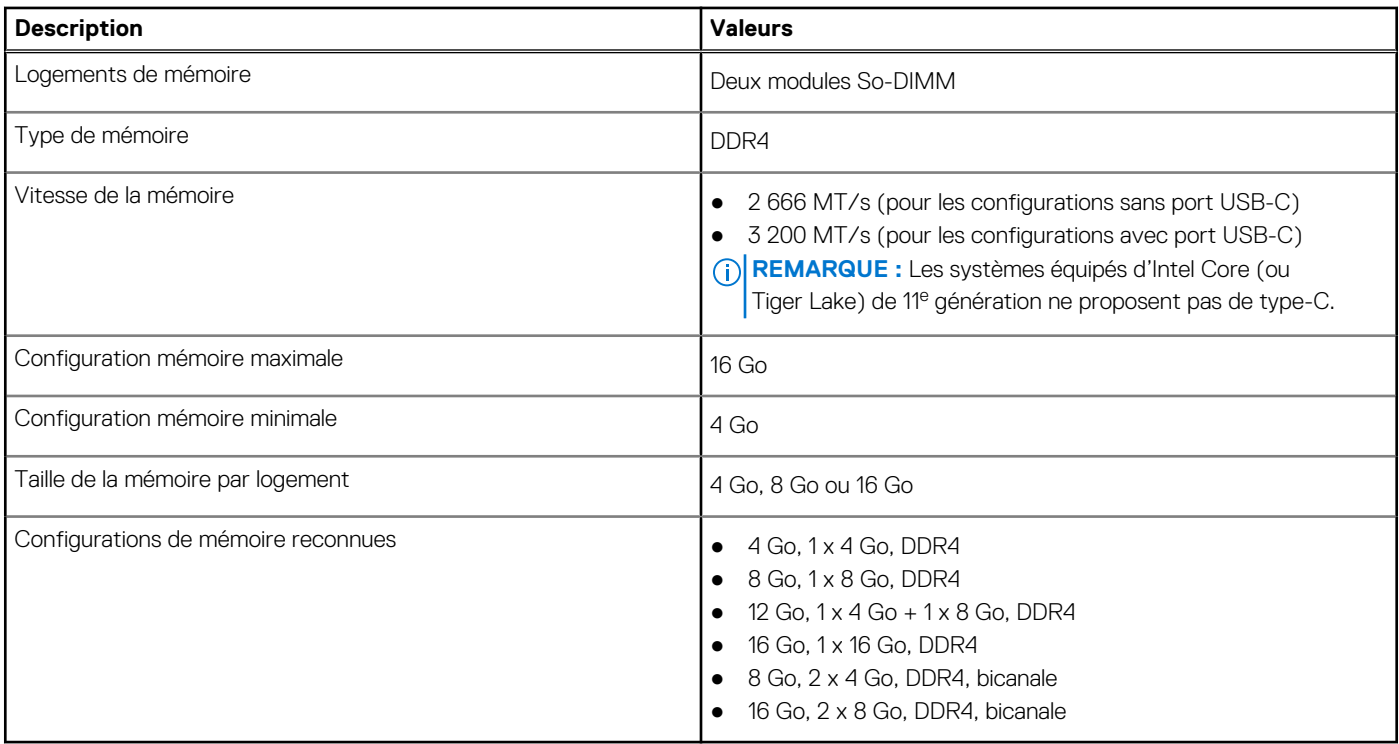

### **Ports et logements externes**

Le tableau suivant répertorie les ports externes de votre Inspiron 15 3520.

#### **Tableau 9. Ports et logements externes**

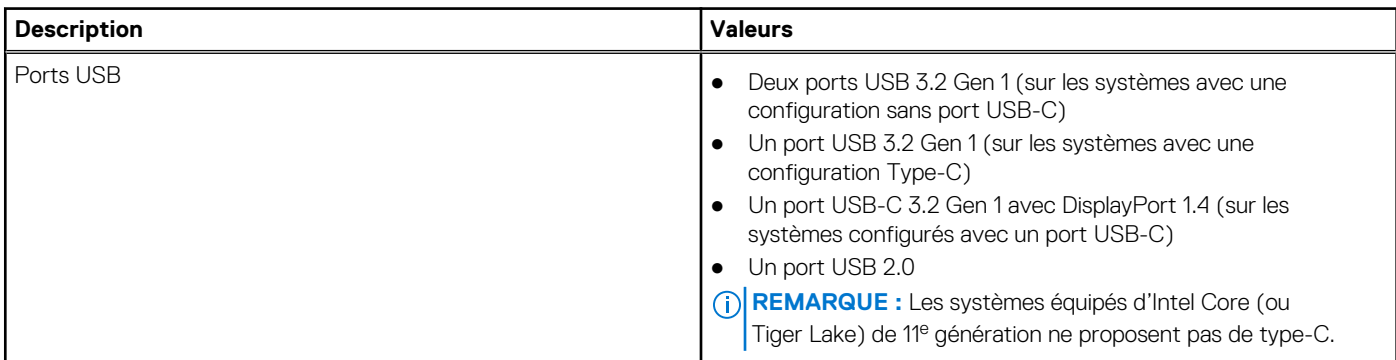

#### <span id="page-15-0"></span>**Tableau 9. Ports et logements externes (suite)**

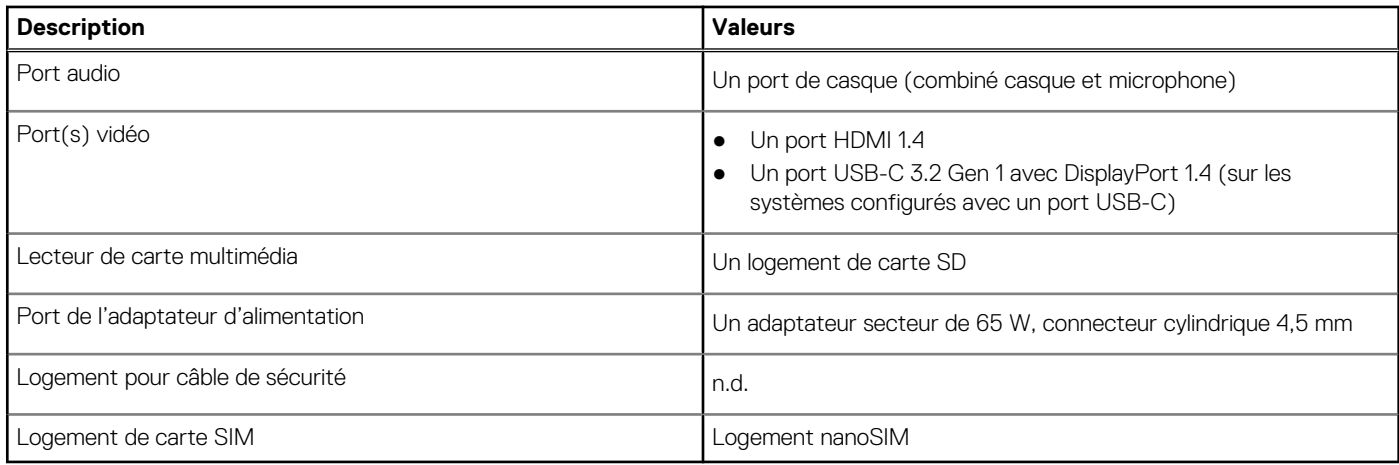

### **Logements internes**

Le tableau suivant répertorie les logements internes de votre Inspiron 15 3520.

#### **Tableau 10. Logements internes**

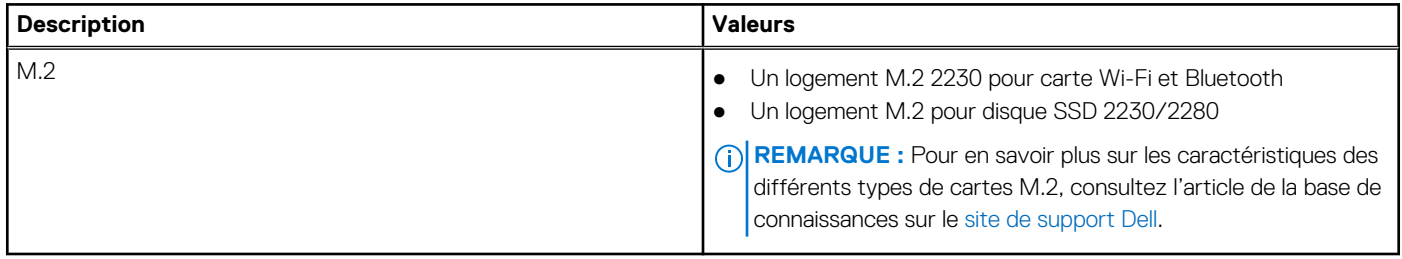

### **Module sans fil**

Le tableau suivant répertorie les caractéristiques techniques du module WLAN (Wireless Local Area Network) de l'ordinateur Inspiron 15 3520.

#### **Tableau 11. Caractéristiques du module sans fil**

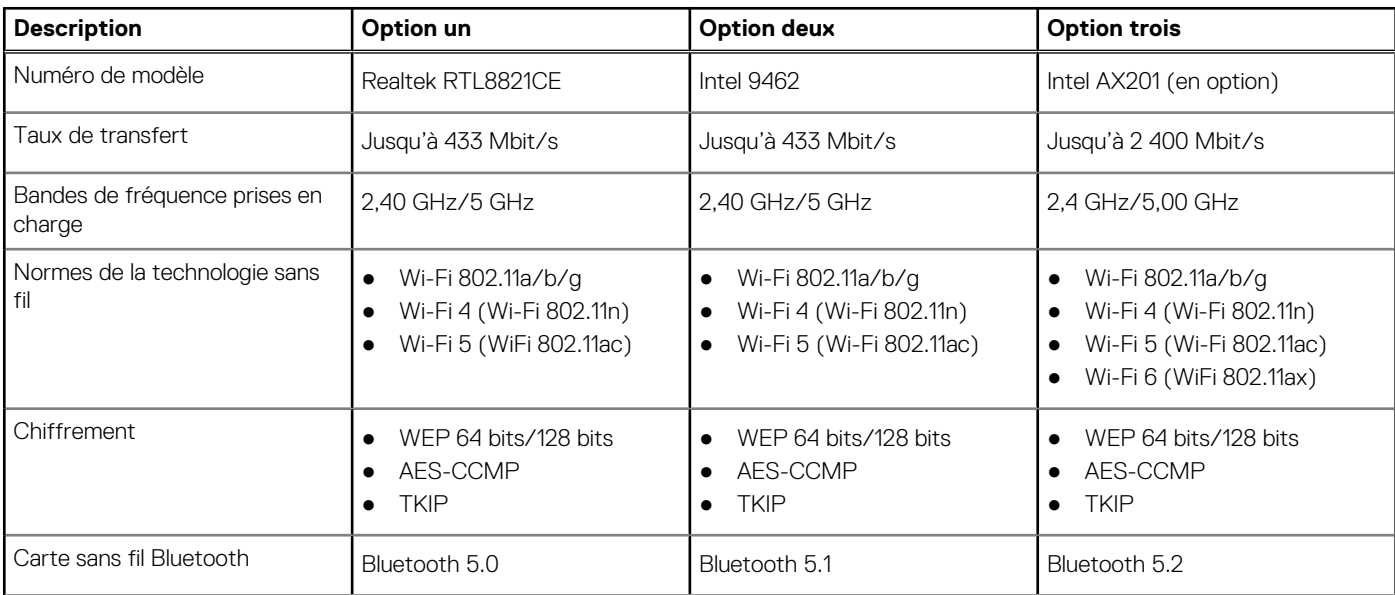

#### <span id="page-16-0"></span>**Tableau 11. Caractéristiques du module sans fil (suite)**

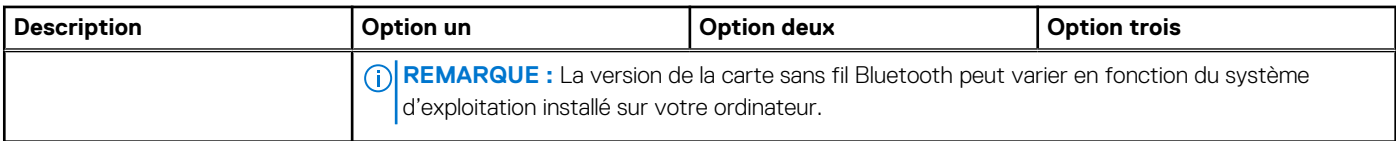

## **Audio**

Le tableau suivant répertorie les caractéristiques audio de votre ordinateur Inspiron 15 3520.

#### **Tableau 12. Caractéristiques audio**

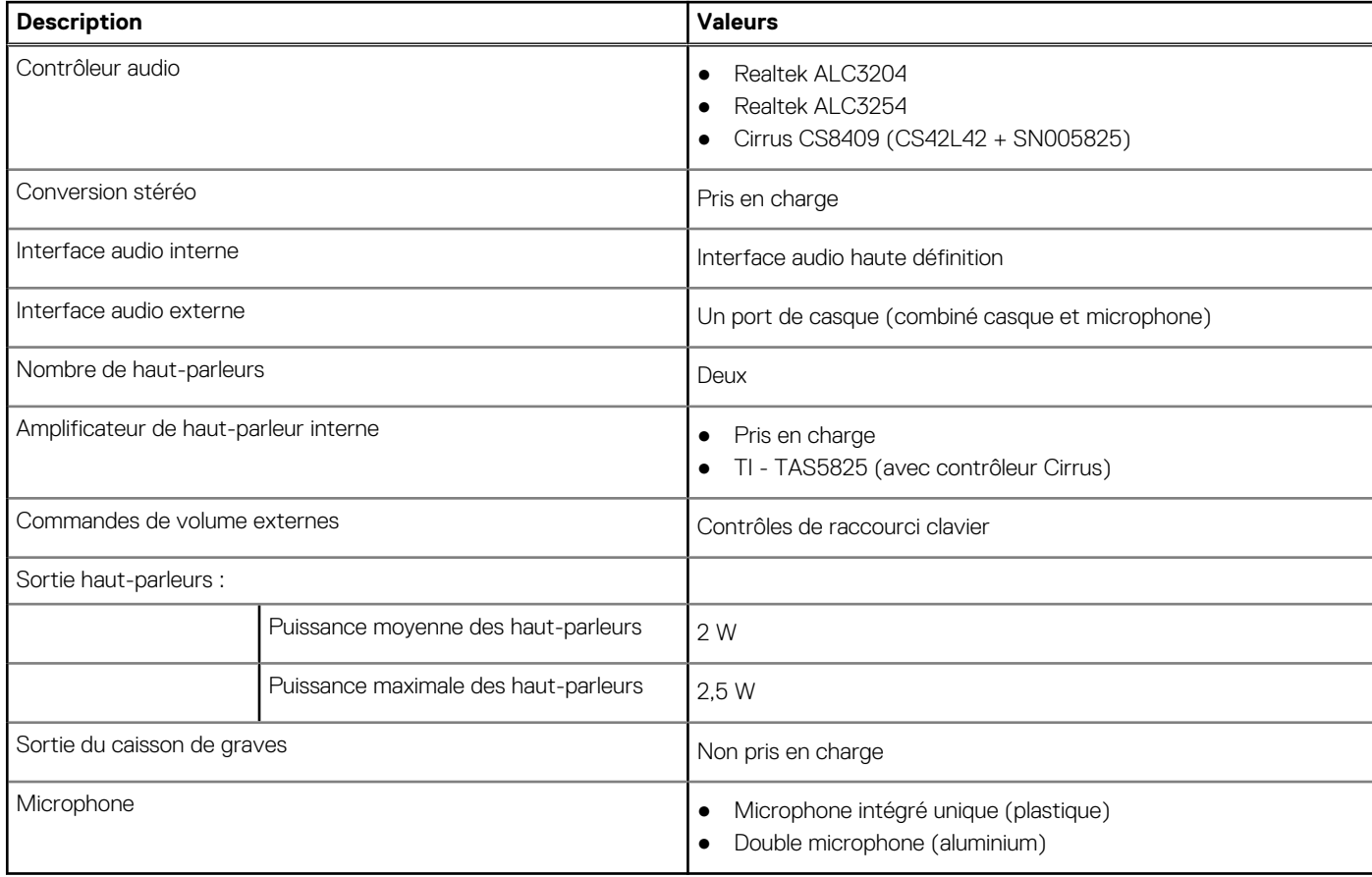

## **Stockage**

Cette section répertorie les options de stockage sur votre ordinateur Inspiron 15 3520.

Votre ordinateur prend en charge une des configurations suivantes :

● Un disque dur SATA de 2,5 pouces à 5 400 RPM

**REMARQUE :** Les systèmes dotés d'une configuration de batterie à 4 cellules ne prennent pas en charge les disques durs.

- Un disque SSD M.2 2230/2280
- Le disque principal de votre ordinateur varie en fonction de la configuration du stockage. Pour les ordinateurs :
- avec un disque dur de 2,5 pouces, le disque dur de 2,5 pouces est le disque principal
- avec un disque M.2 2230/2280, ce disque est le disque principal

#### <span id="page-17-0"></span>**Tableau 13. Caractéristiques du stockage**

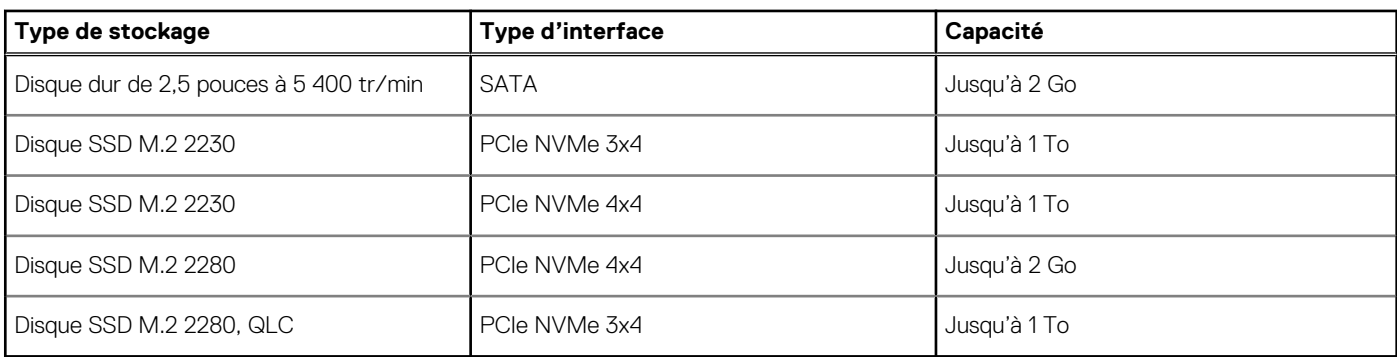

### **Lecteur de carte multimédia**

Le tableau suivant répertorie les cartes multimédias prises en charge par votre ordinateur Inspiron 15 3520.

#### **Tableau 14. Caractéristiques du lecteur de cartes multimédia**

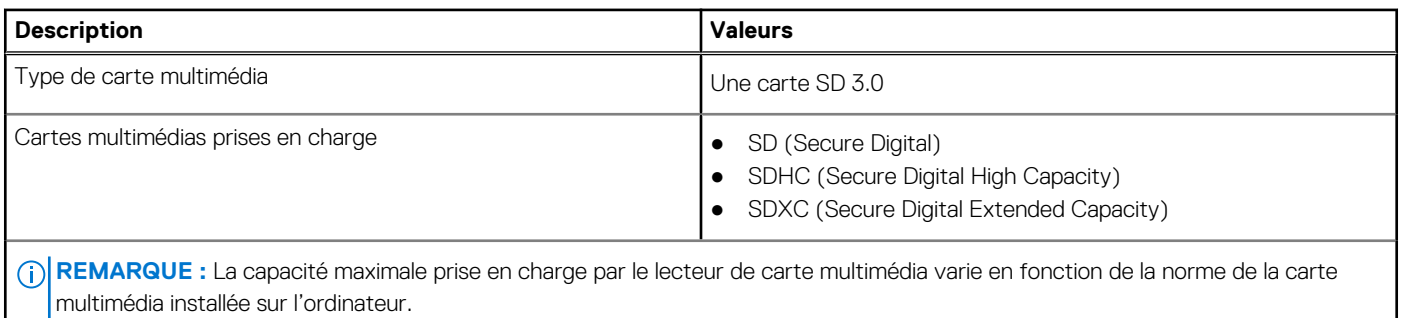

## **Clavier**

Le tableau suivant répertorie les caractéristiques techniques du clavier de votre ordinateur Inspiron 15 3520.

#### **Tableau 15. Caractéristiques du clavier**

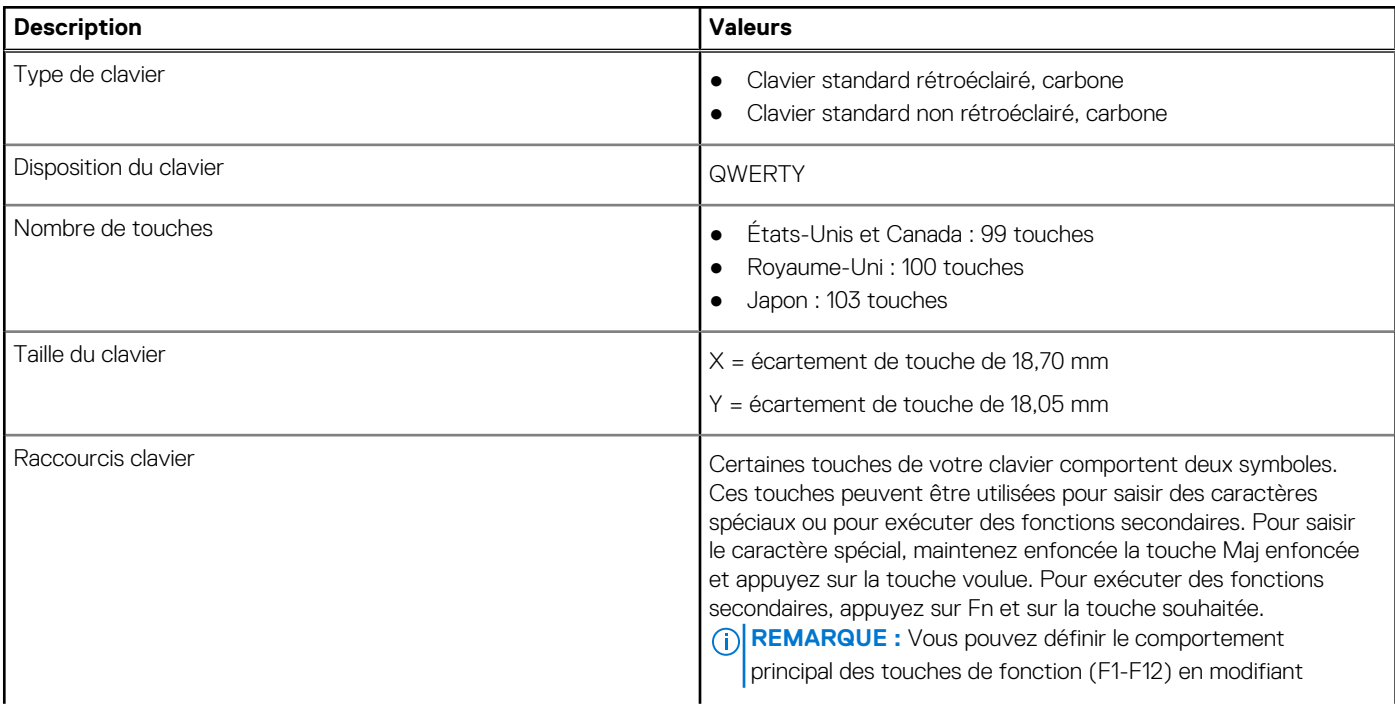

#### <span id="page-18-0"></span>**Tableau 15. Caractéristiques du clavier (suite)**

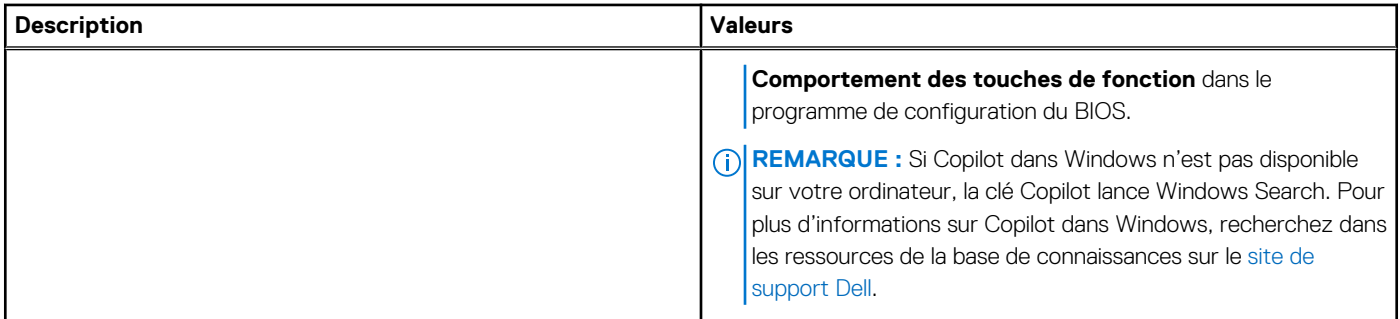

## **Caméra**

Le tableau suivant répertorie les caractéristiques de la caméra de votre ordinateur Inspiron 15 3520.

#### **Tableau 16. Caractéristiques de la caméra**

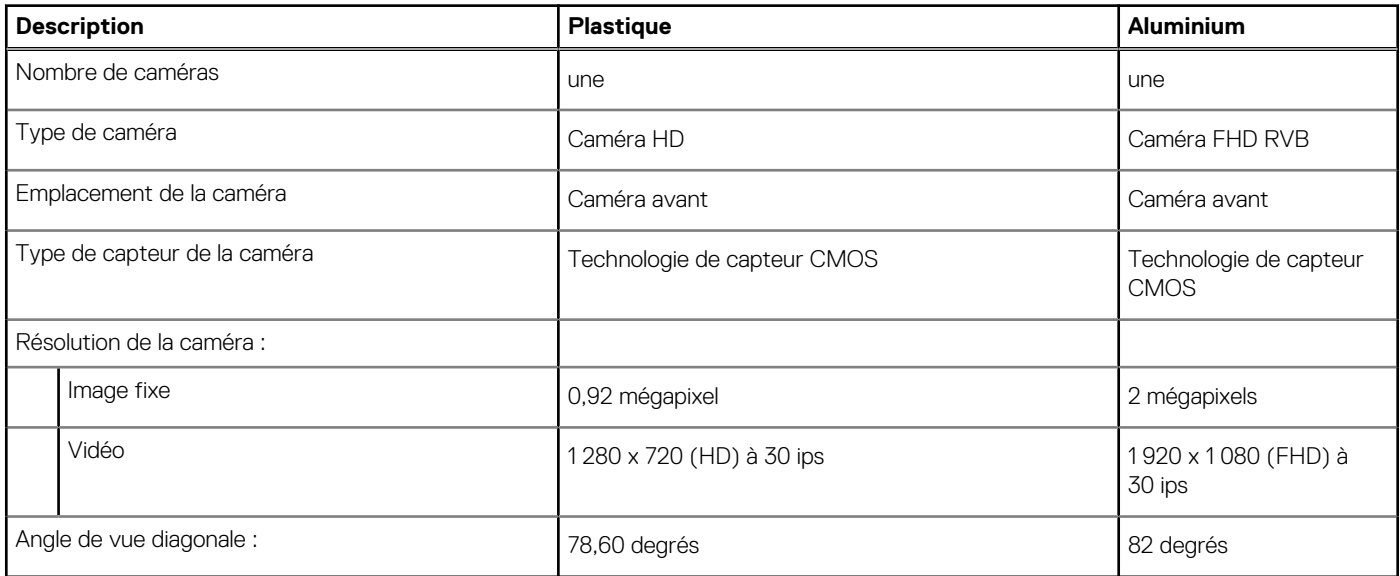

## **Pavé tactile**

Le tableau suivant répertorie les caractéristiques techniques du pavé tactile de votre ordinateur Inspiron 15 3520.

#### **Tableau 17. Caractéristiques du pavé tactile**

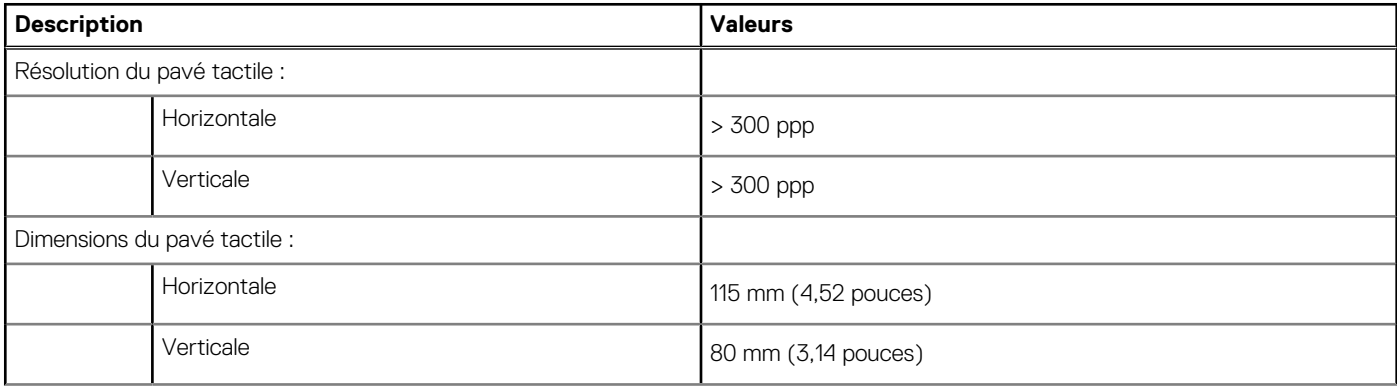

#### <span id="page-19-0"></span>**Tableau 17. Caractéristiques du pavé tactile (suite)**

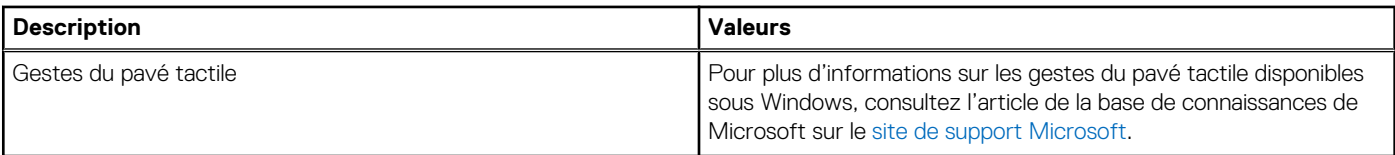

### **Adaptateur secteur**

Le tableau suivant répertorie les caractéristiques techniques de l'adaptateur secteur de votre ordinateur Inspiron 15 3520.

#### **Tableau 18. Caractéristiques de l'adaptateur secteur**

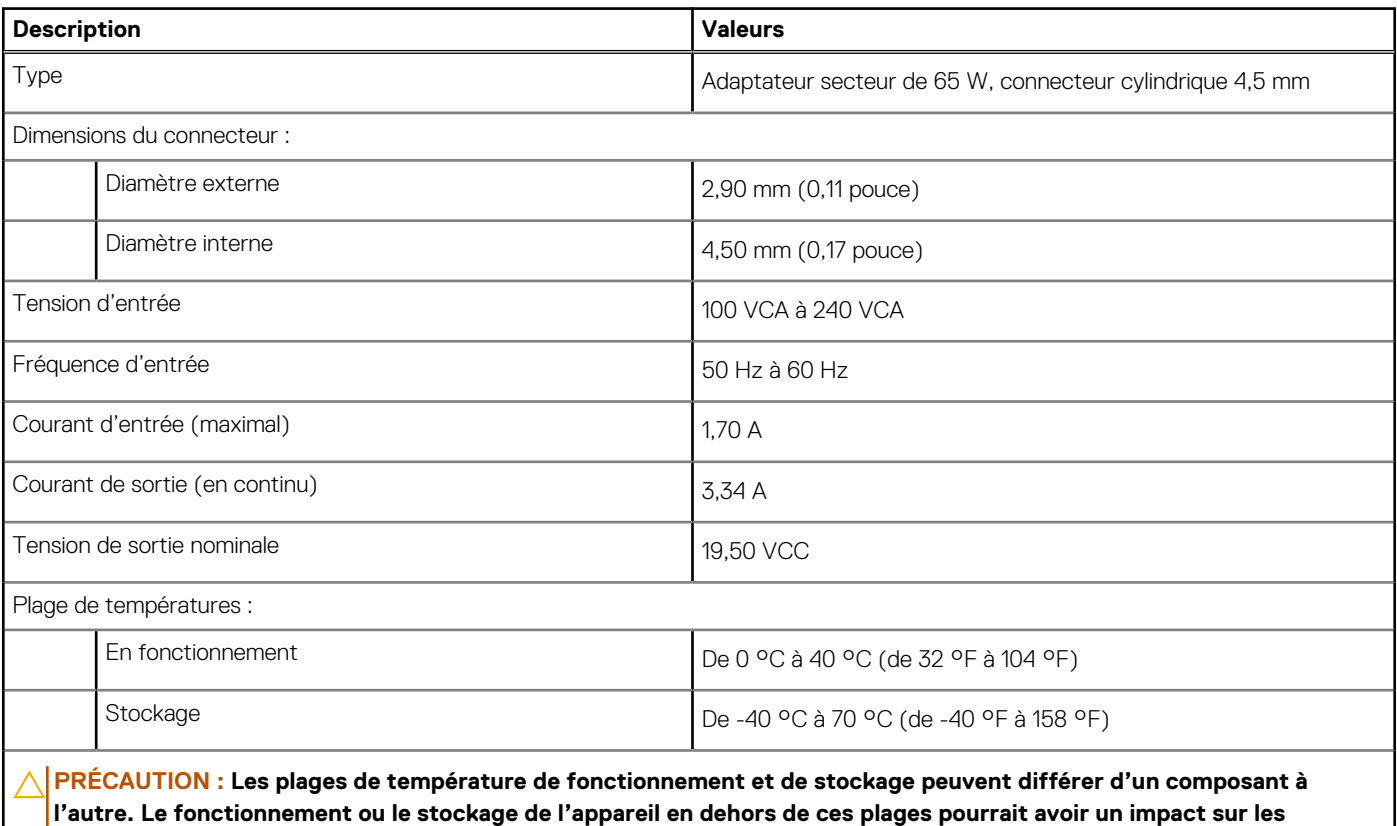

**performances de composants spécifiques.**

## **Batterie**

Le tableau suivant répertorie les caractéristiques techniques de la batterie de votre ordinateur Inspiron 15 3520.

#### **Tableau 19. Caractéristiques de la batterie**

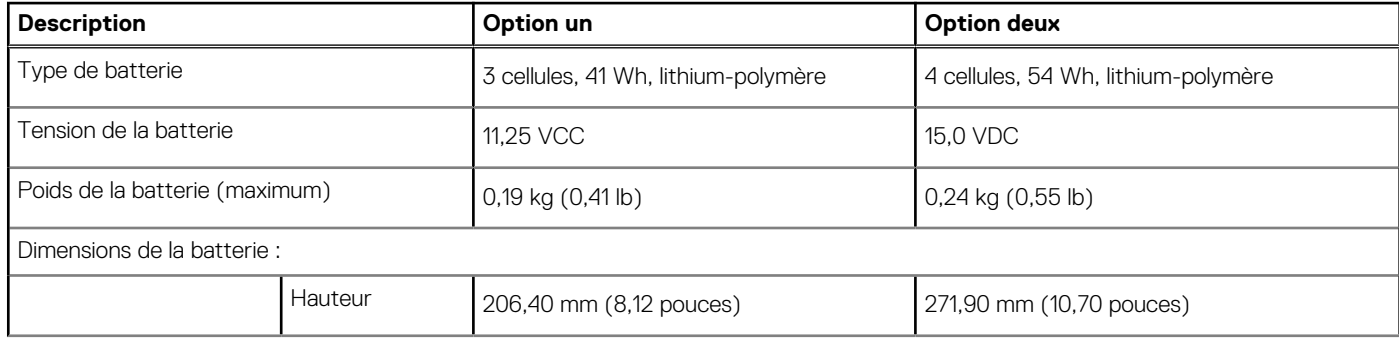

#### **Tableau 19. Caractéristiques de la batterie (suite)**

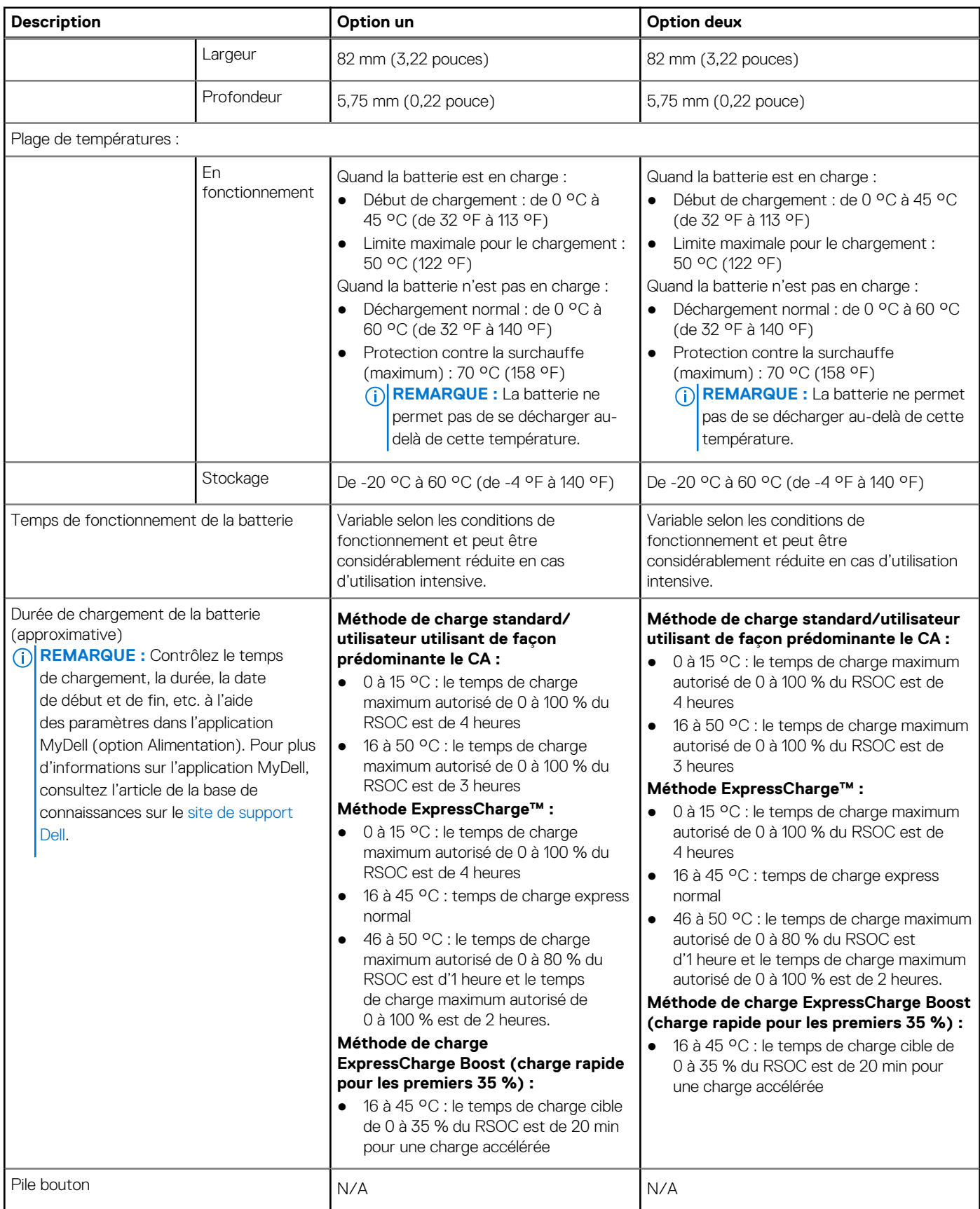

#### <span id="page-21-0"></span>**Tableau 19. Caractéristiques de la batterie (suite)**

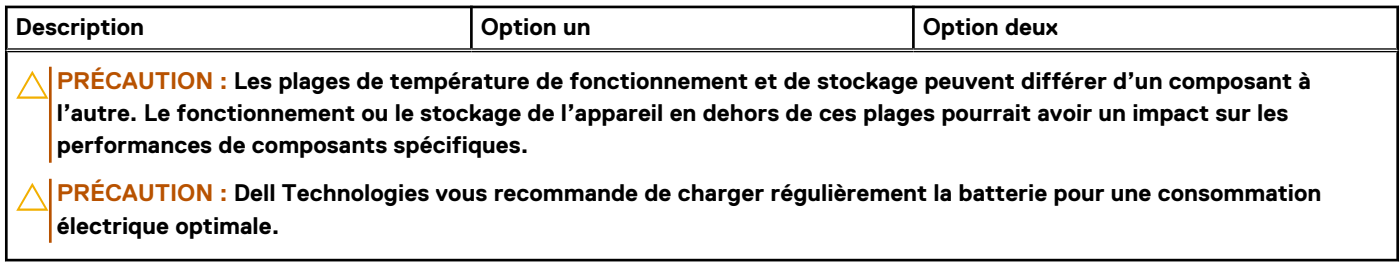

# **Écran**

Le tableau suivant répertorie les caractéristiques de l'écran de votre Inspiron 15 3520.

#### **Tableau 20. Caractéristiques de l'écran**

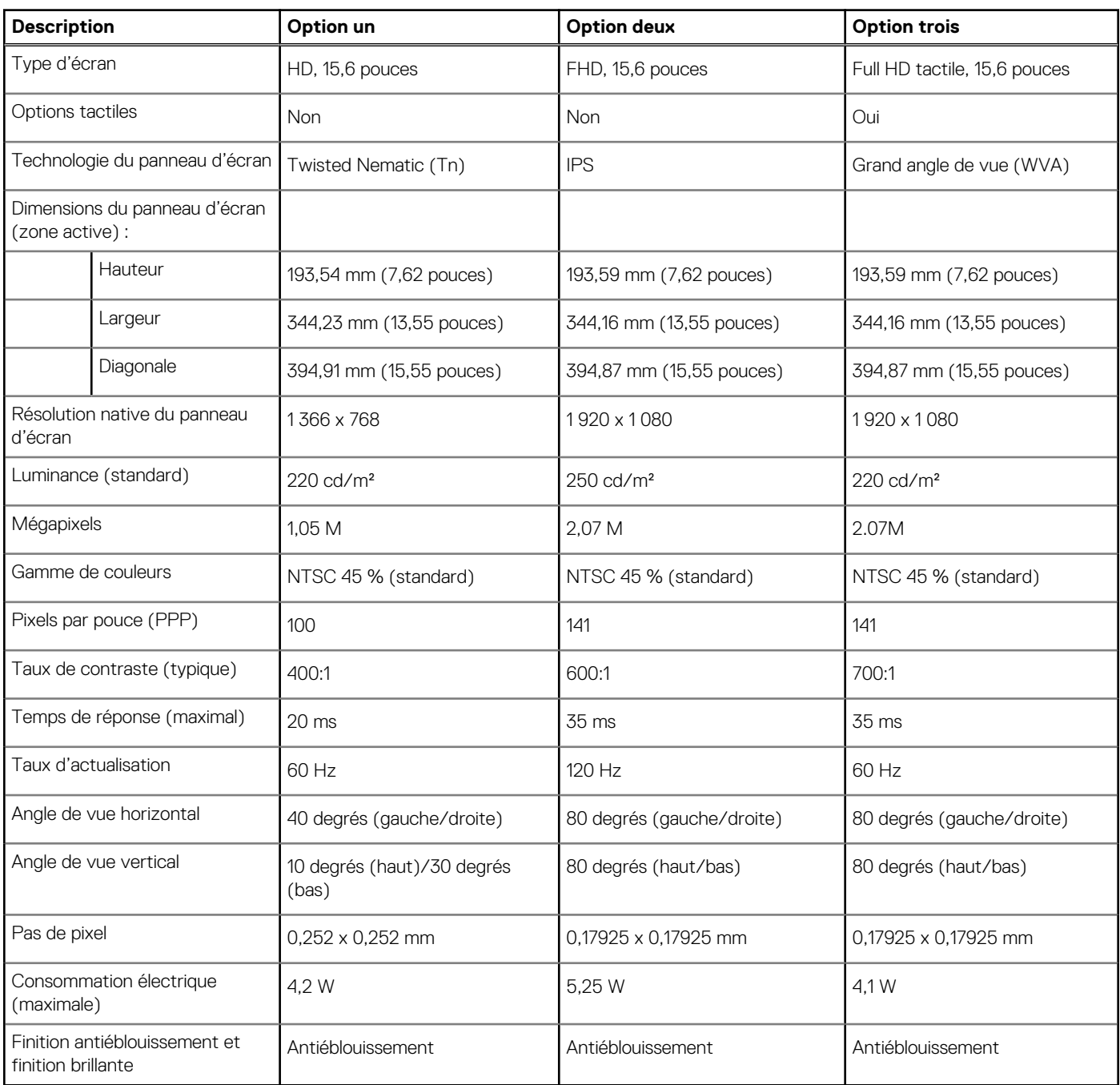

## <span id="page-22-0"></span>**Lecteur d'empreintes digitales**

Le tableau suivant répertorie les caractéristiques techniques du lecteur d'empreintes digitales de votre ordinateur Inspiron 15 3520.

**REMARQUE :** Le lecteur d'empreintes digitales se trouve sur le bouton d'alimentation.  $(i)$ 

**REMARQUE :** Le lecteur d'empreintes digitales est une offre proposée en option.

#### **Tableau 21. Caractéristiques du lecteur d'empreintes digitales**

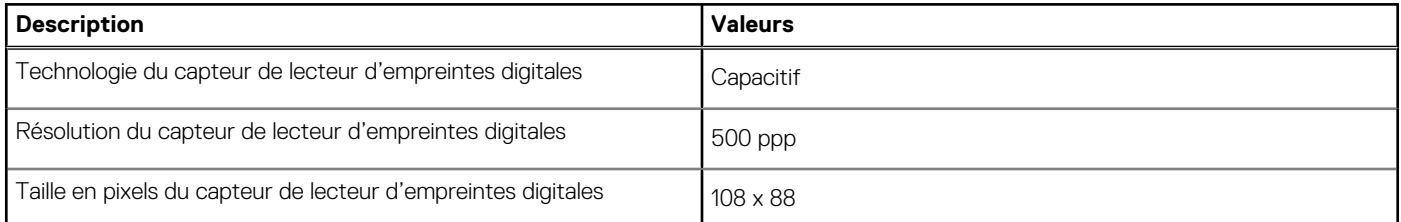

## **Processeur graphique - intégré**

Le tableau suivant répertorie les caractéristiques techniques du processeur graphique intégré pris en charge par votre ordinateur Inspiron 15 3520.

#### **Tableau 22. Processeur graphique - intégré**

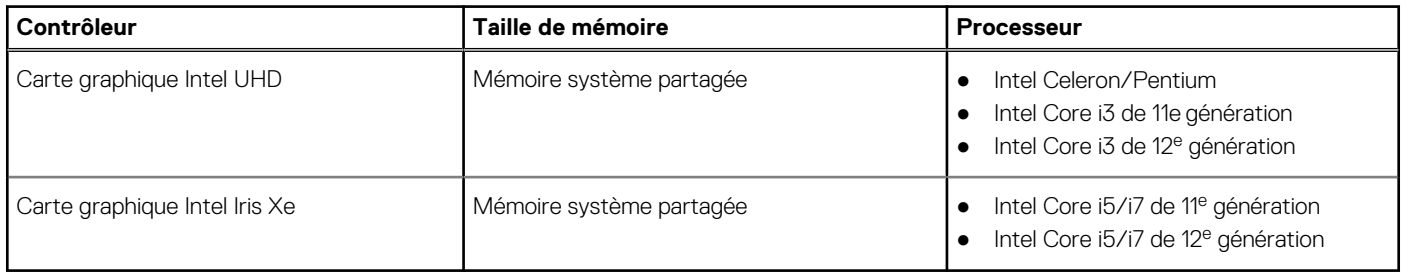

## **Processeur graphique - séparé**

Le tableau suivant répertorie les caractéristiques techniques du processeur graphique séparé pris en charge par votre ordinateur Inspiron 15 3520.

#### **Tableau 23. Processeur graphique - séparé**

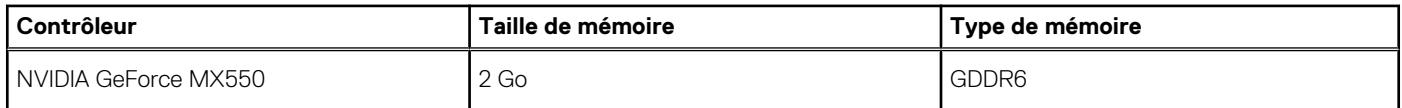

## **Environnement de stockage et de fonctionnement**

Ce tableau répertorie les spécifications du stockage et du fonctionnement pour votre ordinateur Inspiron 15 3520.

**Niveau de contaminants atmosphériques :** G1 selon la norme ISA-S71.04-1985

#### **Tableau 24. Environnement de l'ordinateur**

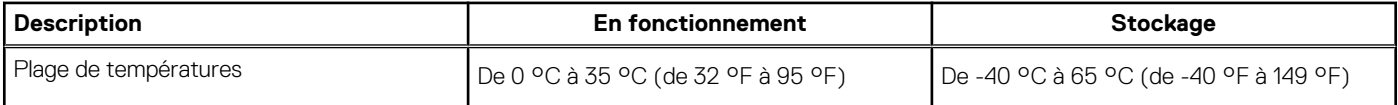

#### **Tableau 24. Environnement de l'ordinateur (suite)**

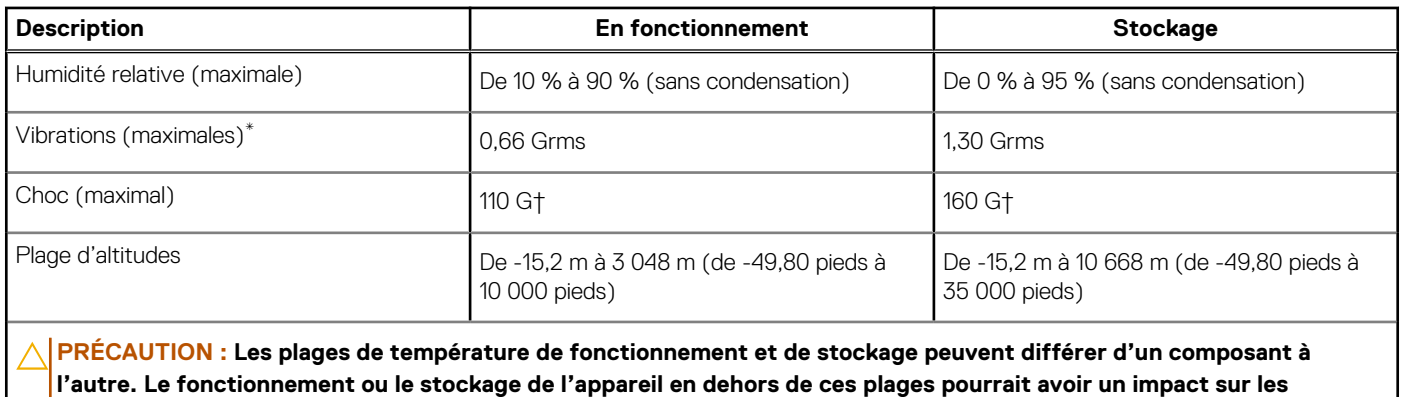

**performances de composants spécifiques.**

\* Mesurées à l'aide d'un spectre de vibrations aléatoire simulant l'environnement utilisateur.

† Mesuré à l'aide d'une impulsion semi-sinusoïdale de 2 ms.

# **Écran Dell à faible lumière bleue**

#### <span id="page-24-0"></span>**AVERTISSEMENT : Une exposition prolongée à la lumière bleue émise par les écrans peut entraîner des effets à long terme, comme une tension oculaire, une fatigue oculaire et des lésions oculaires.**

La lumière bleue est une couleur du spectre lumineux qui a une longueur d'onde courte et une énergie élevée. Une exposition prolongée à la lumière bleue, en particulier celle émise par des sources numériques, peut perturber la structure de sommeil et entraîner des effets à long terme, comme une tension oculaire, une fatigue oculaire et des lésions oculaires.

L'écran de cet ordinateur est conçu pour réduire la lumière bleue et est conforme aux exigences du groupe TÜV Rheinland pour les écrans à faible émission de lumière bleue.

Le mode à faible émission de lumière bleue est activé en usine. Aucune configuration supplémentaire n'est nécessaire.

Afin de réduire le risque de fatigue oculaire, il est également recommandé de :

- Placer l'écran à une distance de visualisation confortable située entre 50 cm et 70 cm (20 pouces et 28 pouces) de vos yeux.
- Cligner fréquemment des yeux afin de les humecter, humidifier vos yeux avec de l'eau, ou appliquer un collyre adapté.
- Détourner votre regard de l'écran et fixer un objet à une distance de 609,60 cm (20 pieds) pendant au moins 20 secondes lors de chaque pause.
- Faire une longue pause de 20 minutes toutes les deux heures.

# **Dell ComfortView**

#### <span id="page-25-0"></span>**AVERTISSEMENT : Une exposition prolongée à la lumière bleue émise par les écrans peut entraîner des effets à long**   $\mathbb{A}$ **terme, comme une tension oculaire, une fatigue oculaire et des lésions oculaires.**

La lumière bleue est une couleur du spectre lumineux qui a une longueur d'onde courte et une énergie élevée. Une exposition prolongée à la lumière bleue, en particulier celle émise par des sources numériques, peut perturber la structure de sommeil et entraîner des effets à long terme, comme une tension oculaire, une fatigue oculaire et des lésions oculaires.

Le mode ComfortView peut être activé et configuré à l'aide de l'application Dell CinemaColor.

Le mode ComfortView est conforme aux exigences du groupe TÜV Rheinland pour les écrans à faible émission de lumière bleue.

Faible émission de lumière bleue : la technologie logicielle Dell ComfortView réduit les émissions de lumière bleue nocive afin de faciliter l'utilisation prolongée d'écrans.

Afin de réduire le risque de fatigue oculaire, il est également recommandé de :

- Placer l'écran à une distance de visualisation confortable située entre 50 cm et 70 cm (20 pouces et 28 pouces) de vos yeux.
- Cligner fréquemment des yeux afin de les humecter, humidifier vos yeux avec de l'eau, ou appliquer un collyre adapté.
- Détourner votre regard de l'écran et fixer un objet à une distance de 609,60 cm (20 pieds) pendant au moins 20 secondes lors de chaque pause.
- Faire une longue pause de 20 minutes toutes les deux heures.

# **Raccourcis clavier**

<span id="page-26-0"></span>REMARQUE : Les caractères du clavier peuvent varier en fonction de la configuration de langue du clavier. Les touches utilisées pour les raccourcis restent les mêmes dans toutes les configurations de langue.

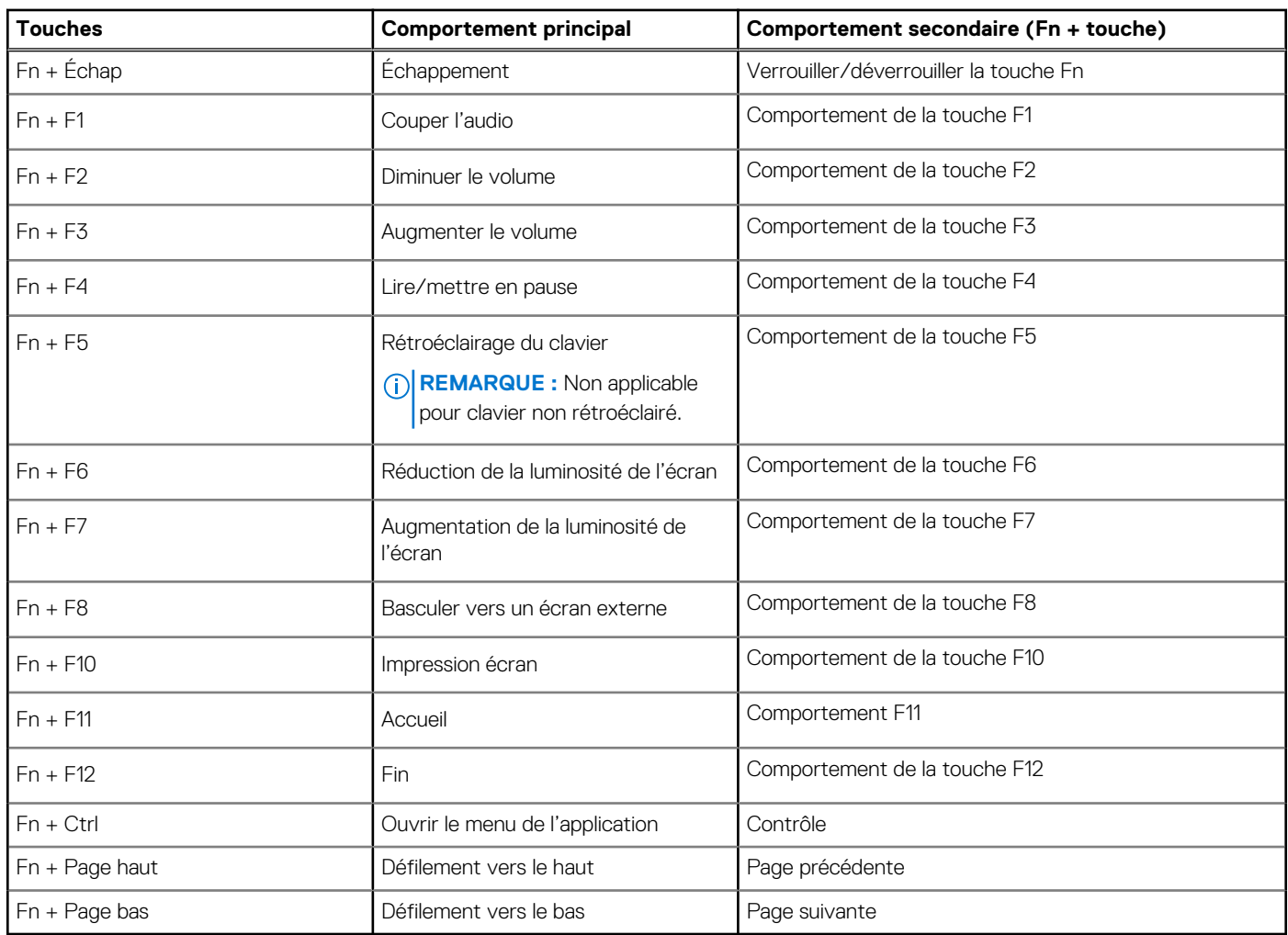

#### **Tableau 25. Liste des raccourcis clavier**

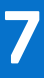

## **Obtenir de l'aide et contacter Dell**

### <span id="page-27-0"></span>Ressources d'aide en libre-service

Vous pouvez obtenir des informations et de l'aide sur les produits et services Dell en utilisant ces ressources en libre-service :

#### **Tableau 26. Ressources d'aide en libre-service**

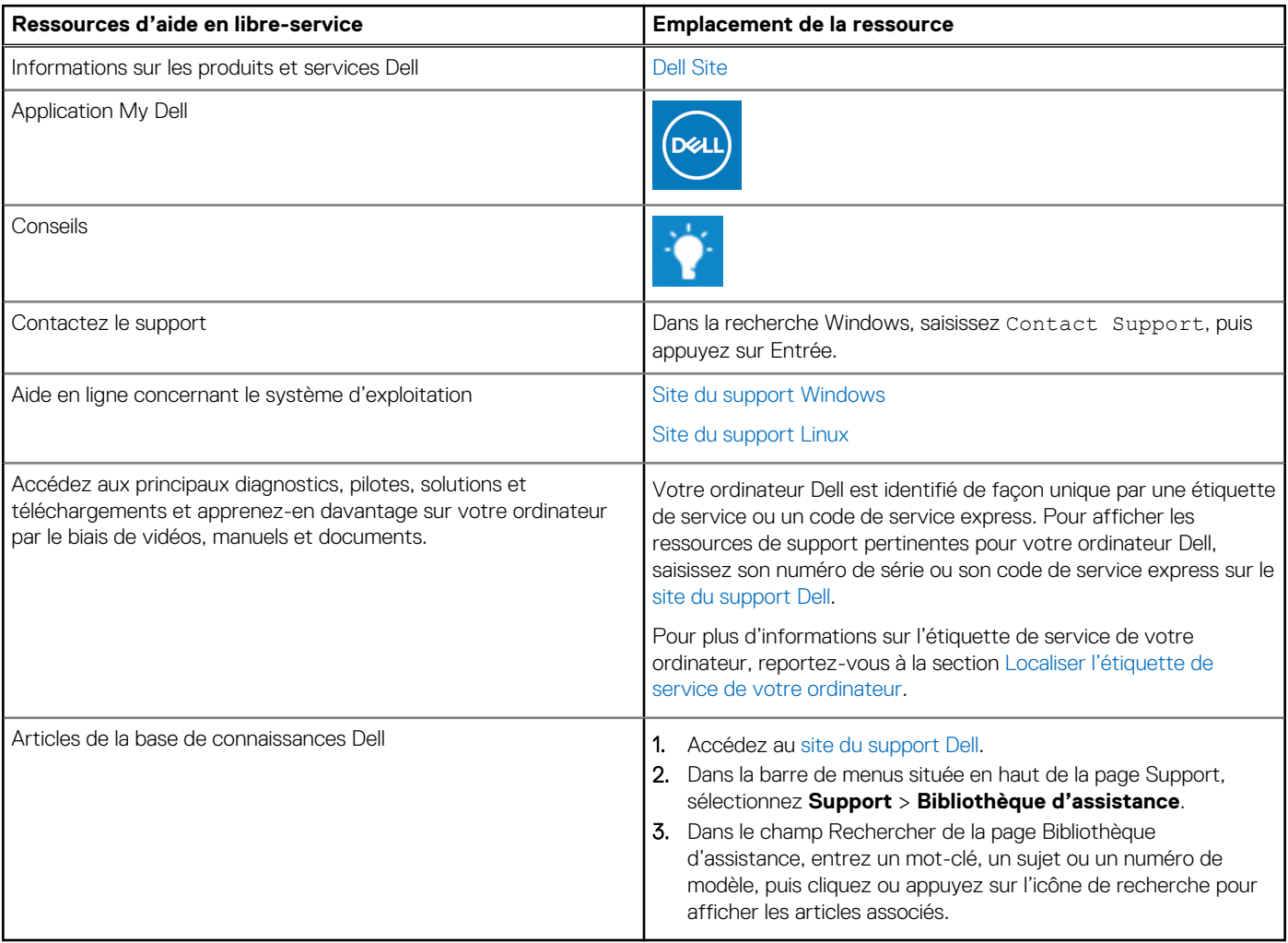

### Contacter Dell

Pour contacter Dell pour des questions commerciales, de support technique ou de service à la clientèle, consultez la section Contactez le support sur le site du support Dell.

**REMARQUE :** La disponibilité des services peut varier en fonction du pays, de la région et du produit.

**REMARQUE :** Si vous ne disposez pas d'une connexion Internet, les informations de contact figurent sur la preuve d'achat, le bordereau d'expédition, la facture ou le catalogue des produits Dell.